# **OmniVista 3600 Air Manager 8.2.14.0**

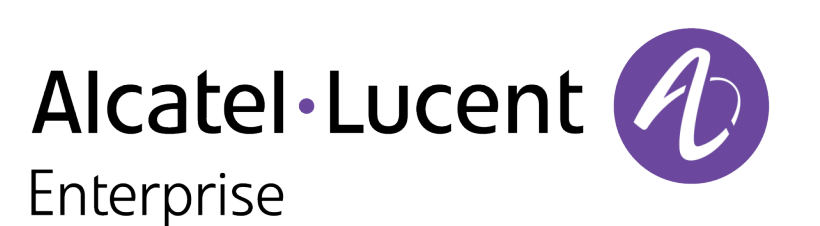

Best Practices Guide Best Practices Guide

#### **Copyright**

Alcatel-Lucent and the Alcatel-Lucent Enterprise logo are trademarks of Alcatel-Lucent. To view other trademarks used by affiliated companies of ALE Holding, visit: [https://www.al](https://www.al-enterprise.com/en/legal/trademarks-copyright)[enterprise.com/en/legal/trademarks-copyright](https://www.al-enterprise.com/en/legal/trademarks-copyright). All other trademarks are the property of their respective owners. The information presented is subject to change without notice. Neither ALE Holding nor any of its affiliates assumes any responsibility for inaccuracies contained herein. (April 2020)

#### **Open Source Code**

This product includes code licensed under the GNU General Public License, the GNU Lesser General Public License, and/or certain other open source licenses.

### <span id="page-2-0"></span>**Contents**

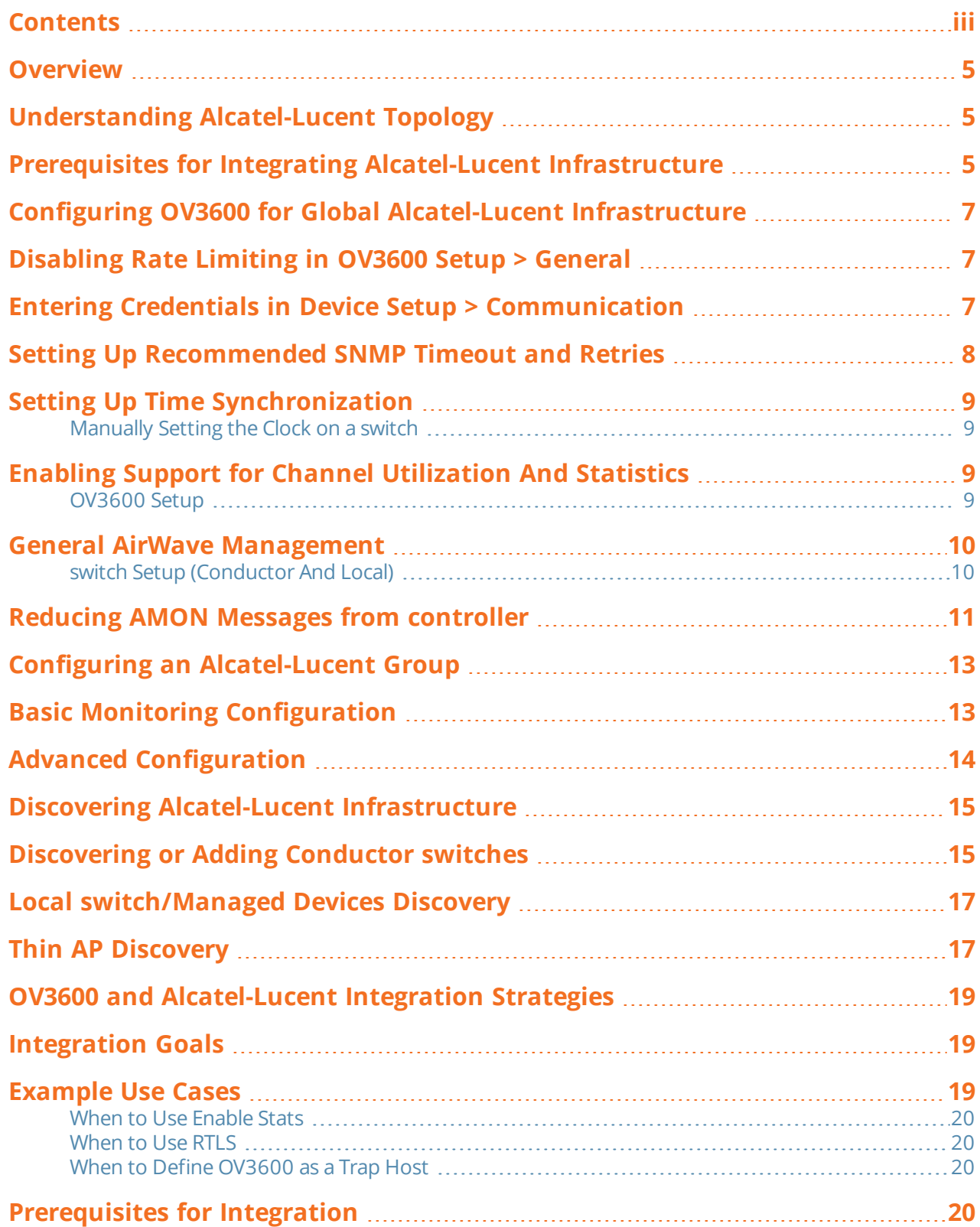

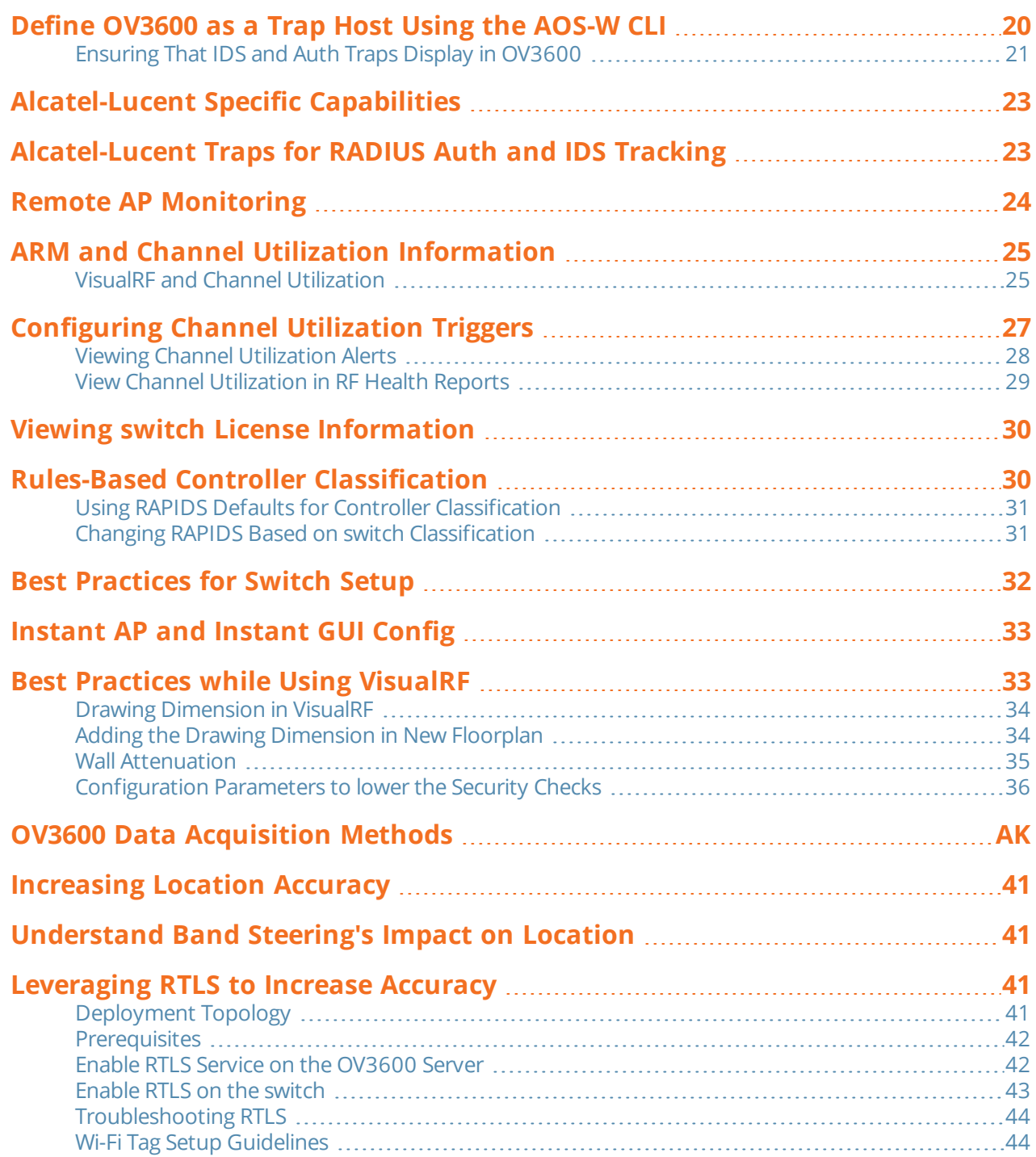

<span id="page-4-0"></span>This document provides best practices for leveraging OmniVista 3600 Air Manager to monitor and manage your Alcatel-Lucent infrastructure, which provides a wealth of functionality such as firewall, VPN, remote AP, IDS, IPS, and ARM, as well as an abundance of statistical information.

Follow the simple guidelines in this document to garner the full benefit of your Alcatel-Lucent infrastructure. This overview chapter contains the following topics:

- [Understanding](#page-4-1) Alcatel-Lucent Topology
- <span id="page-4-1"></span>Prerequisites for Integrating [Alcatel-Lucent](#page-4-2) Infrastructure

<span id="page-4-3"></span>[Figure](#page-4-3) 1 depicts a typical conductor-local deployment for OmniVista 3600 Air Manager:

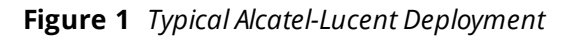

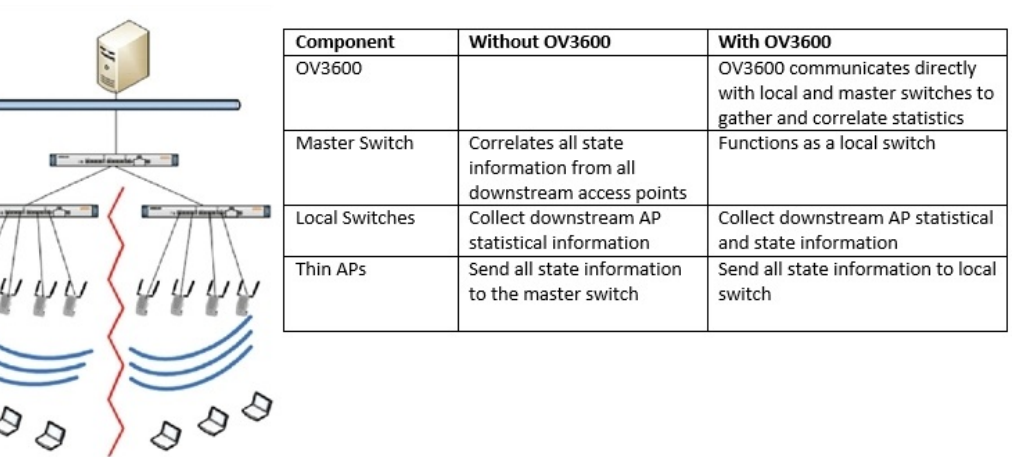

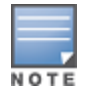

There should never be a local switch managed by an OV3600 server whose conductor switch is also not under management.

<span id="page-4-2"></span>In order to integrate your Alcatel-Lucent infrastructure, you need the following information:

- SNMP community string for monitoring and discovery
- Telnet/SSH credentials for configuration
- **Enable** password for configuration

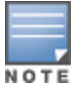

Without proper Telnet/SSH credentials, OV3600 will not be able to acquire license, serial information, and monitoring schema from switches.

<span id="page-6-0"></span>This section explains how to configure OV3600 to globally manage your Alcatel-Lucent infrastructure.

- [Disabling](#page-6-1) Rate Limiting in OV3600 Setup > General
- Entering Credentials in Device Setup > [Communication](#page-6-2)
- Setting Up [Recommended](#page-7-0) SNMP Timeout and Retries
- Setting Up Time [Synchronization](#page-8-0)
- <span id="page-6-1"></span>■ Enabling Support for Channel [Utilization](#page-8-2) And Statistics

The SNMP Rate Limiting for Monitored Devices option adds a small delay between each SNMP GET request, which results in the actual polling intervals that are longer than what is configured. For example, setting a ten-minute polling interval will result in an actual 12-minute polling interval. Disabling rate limiting is recommended in most cases.

To disable rate limiting in OV3600, follow these steps:

- 1. Navigate to **OV3600 Setup > General**.
- 2. Locate the **Performance** section.
- 3. In the **SNMP rate limiting for monitored devices** field, select **No**, as shown in [Figure](#page-6-3) 2.
- <span id="page-6-3"></span>4. Click **Save**.

**Figure 2** *SNMP Rate Limiting in OV3600 Setup > General > Performance*

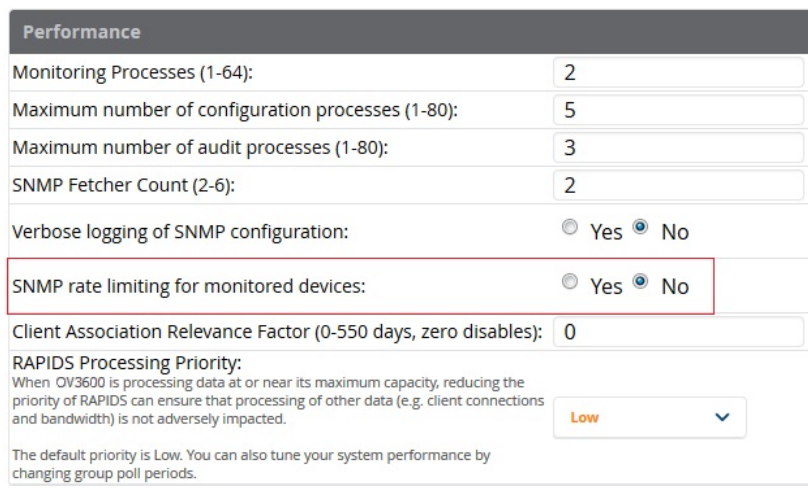

<span id="page-6-2"></span>OV3600 requires several credentials to properly interface with Alcatel-Lucent devices. To enter these credentials, follow these steps:

- 1. Navigate to **Device Setup > Communication**.
- 2. In the **Default Credentials** section, click **Edit** link next to **Alcatel-Lucent**. The page illustrated in [Figure](#page-7-1) 3 appears.
- 3. Enter the **SNMP Community String**.

<span id="page-7-1"></span>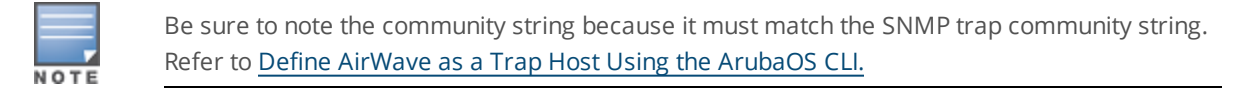

**Figure 3** *Credentials in Device Setup > Communication*

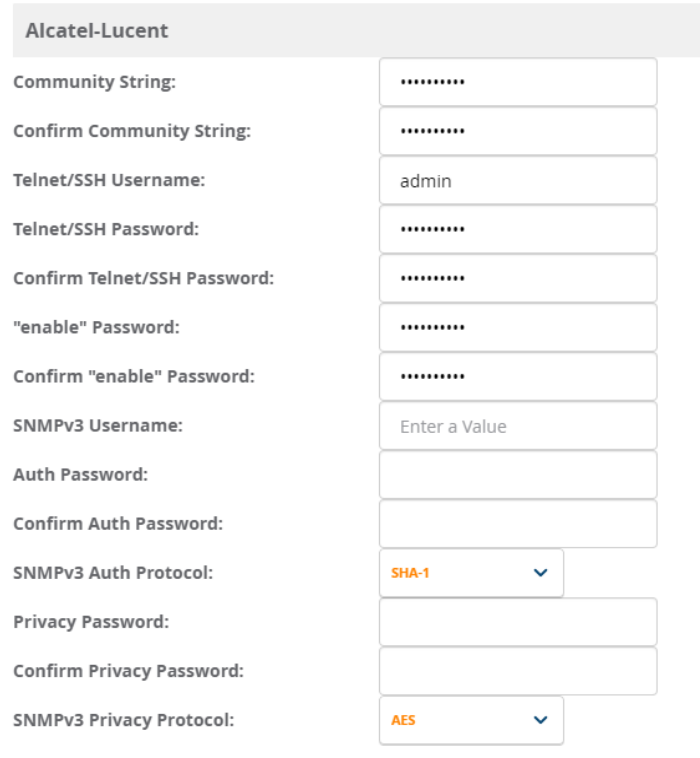

- a. Enter the required information for configuration and basic monitoring:
	- Telnet/SSH user name

Save Cancel

- Telnet/SSH password
- **n** Enable mode password
- <span id="page-7-0"></span>4. Click **Save**.
- 1. In the **Device Setup > Communication** page, locate the **SNMP Settings** section.
- 2. Change the **SNMP Timeout** setting to a value or either **3**, **4**, or **5**. This is the number of seconds that OV3600 will wait for a response from a device after sending an SNMP request, so a smaller number is more ideal.
- 3. Change the **SNMP Retries** value to **10**. This value represents the number of times OV3600 tries to poll a device when it does not receive a response within the SNMP Timeout Period or the Group's

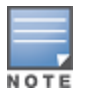

Although the upper limit for SNMP Retries value is 40, some SNMP libraries still have a hard limit of 20 retries. In these cases, any retry value that is set above 20 will still stop the retry at 20.

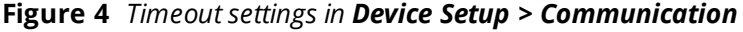

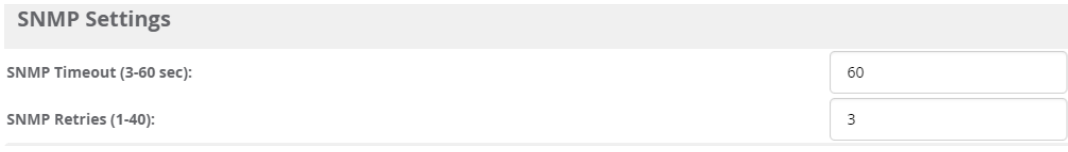

<span id="page-8-0"></span>4. Click **Save**.

You can set the clock on a switch manually or by configuring the switch to use a Network Time Protocol (NTP) server to synchronize its system clock with a central time source.

## <span id="page-8-1"></span>**Manually Setting the Clock on a switch**

You can use either the WebUI or CLI to manually set the time on the switch's clock.

- 1. Navigate to the **Configuration > Management > Clock** page.
- 2. Under **switch Date/Time**, set the date and time for the clock.
- 3. Under **Time Zone**, enter the name of the time zone and the offset from Greenwich Mean Time (GMT).
- 4. To adjust the clock for daylight savings time, click **Enabled** under Summer Time. Additional fields appear that allow you to set the offset from UTC and the start and end recurrences.
- <span id="page-8-2"></span>5. Click **Apply**.

To enable support for channel utilization statistics, your OV3600 server and Alcatel-Lucent AOS-W and Alcatel-Lucent Instant devices must be running the following versions of software:

- OmniVista 3600 Air Manager 7.6 or later
- Alcatel-Lucent AOS-W 6.0.1 or later
- Alcatel-Lucent Instant 3.3 or later

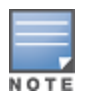

Devices running AOS-W 6.0.1 can report RF utilization metrics, but AOS-W 6.1 or later is necessary to also obtain classified interferer information.

### <span id="page-8-3"></span>**OV3600 Setup**

- 1. Navigate to **OV3600 Setup > General**.
- 2. In the **Additional OV3600 Services** section, set **Enable AMON Data Collection** to **Yes**, and set **Prefer AMON vs SNMP Polling** to **Yes**.
- 3. Click **Save**.

**Figure 5** *AMON Data Collection Setting in OV3600 Setup > General*

| <b>Additional OV3600 Services</b>                                                                                                    |                          |
|----------------------------------------------------------------------------------------------------|--------------------------|
| Enable FTP server:<br>required to manage Alcatel-Lucent AirMesh & Cisco 4800 APs; optional for<br>firmware upgrades on supported devices. | ◎ Yes ◎ No               |
| Enable RTLS collector:<br>Aruba/Alcatel-Lucent only                                                                                       | Yes <sup>o</sup> No      |
| Use Embedded Mail Server:                                                                                                    | ◎ Yes ◎ No               |
| Mail Relay Server: Optional                                                                                                    | Enter a Value            |
|                                                                                                    | <b>Send Test Email</b>   |
| Process user roaming traps from Cisco WLC:                                                                                                | ◎ Yes ◎ No               |
| Enable AMON Data Collection:                                                                                                    | ◎ Yes ◎ No               |
| Enable Clarity Data Collection:<br>Requires AOS-W Version 6.4.3 and Above                                                                 | ◎ Yes ◎ No               |
| Enable AppRF Data Collection:                                                                                                    | ◎ Yes ◎ No               |
| AppRF Storage Allocated (GiB):<br>Greater than or equal to 2 GiB                                                                          | 25                       |
| <b>Enable UCC Data Collection:</b><br>Requires AOS-W Version 6.4 and Above                                                                | ◎ Yes ◎ No               |
| Enable UCC Calls Stitching (Heuristics):                                                                                                  | ◎ Yes ◎ No               |
| Prefer AMON vs SNMP Polling:                                                                                                    | ◎ Yes ◎ No               |
| Enable Syslog and SNMP Trap Collection:                                                                                                   | ◎ Yes ◎ No               |
| Require SSH host key verification:                                                                                                    | Yes <sup>O</sup> No<br>⊙ |

- <span id="page-9-0"></span>n Avoid running nightly maintenance and scheduled reports in overlapping time intervals.
- Always set a host name for your OV3600.
- If you manage the devices with IPv6, IPv4 addresses as dual-stack, add the devices with IPv6 address in OV3600 **Device setup > Add** or **Import Devices via CSV** file and add the IPv6 address of OV3600 as an mgmt-server on the controller.

# <span id="page-9-1"></span>**switch Setup (Conductor And Local)**

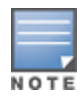

Enabling these commands on AOS-W versions prior to 6.0.1.0 can result in performance issues on the switch. If you are running previous firmware versions such as AOS-W 6.0.0.0, you should upgrade to AOS-W 6.0.1 (to obtain RF utilization metrics) or 6.1 (to obtain RF utilization *and* classified interferer information) before you enter this command.

### **Using Alcatel-Lucent AOS-W 6.x**

The following commands are for AOS-W versions 6.3.1 and later 6.x releases. To get the commands for other versions of AOS-W 6.x, refer to the *Command-Line Interface Reference Guide* for that version.

Use SSH to access the switch's command-line interface, enter **enable** mode, and issue the following commands:

```
(switch-Name) # configure terminal
Enter Configuration commands, one per line. End with CNTL/Z
  (switch-Name) (config) # mgmt-server type ov3600 primary-server <OV3600-IP>
  (switch-Name) (config) # mgmt-server profile <profile-name>
  (switch-Name) (config) # write mem
```
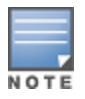

You can add up to four <OV3600-IP> addresses in a Mobility Conductor setup.

You can add up to three <OV3600-IP> addresses in a managed devices setup.

### **Using Alcatel-Lucent AOS-W 8.x**

The following commands are for AOS-W versions 8.4 and earlier 8.x releases. To get the commands for other versions of AOS-W 8.x, refer to the *Command-Line Interface Reference Guide* for that version.

Use SSH to access Mobility Conductor's command-line interface, enter **enable** mode, and issue the following commands:

```
(host) [mynode] # configure terminal
```
Enter Configuration commands, one per line. End with CNTL/Z

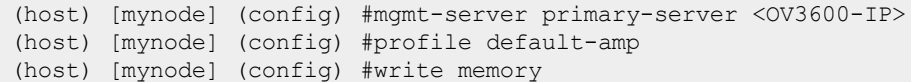

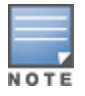

You can add up to four <OV3600-IP> addresses in a Mobility Conductor setup.

You can add up to three <OV3600-IP> addresses in a managed devices setup.

- <span id="page-10-0"></span><sup>n</sup> To reduce AMON messages from the controller, disable the unnecessary management profiles on the Alcatel-Lucent controller.
- **n** To reduce **AMON STATION RSSI INFO V2 MESSAGE** incoming from the controller, reduce the RSSI interval to 60/120 seconds from the default 5 seconds on the controller.

<span id="page-12-0"></span>It is prudent to establish one or more Alcatel-Lucent Groups within OV3600. During the discovery process you will move new discovered switches into this group.

This section contains the following topics:

- Basic Monitoring [Configuration](#page-12-1)
- <span id="page-12-1"></span>■ Advanced [Configuration](#page-13-0)
	- 1. Navigate to **Groups > List**.
	- 2. Click **Add**.
	- 3. Enter a **Name** that represents the Alcatel-Lucent device infrastructure from a security, geographical, or departmental perspective and Click **Add**.
	- 4. You will be redirected to the **Groups > Basic** page for the Group you just created. On this page you will need to verify and/or change the following Alcatel-Lucent-specific settings.
- a. Find the **SNMP Polling Periods** section of the page, as illustrated in [Figure](#page-13-1) 6.
- b. Verify that the **Override Polling Period for Other Services** option is set to **Yes.**
- c. Verify that **Client Data Polling Period** is set to 10 minutes. Do not configure this interval lower than 5 minutes.

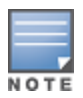

Enabling the SNMP Rate Limiting for Monitored Devices option in the previous chapter adds a small delay between each SNMP Get request, thus the actual polling interval is 12 minutes for 10 minute polling interval.

- d. Verify that the **Device-to-Device Link Polling Period** option is set to **30 minutes**.
- e. Verify that the **Rogue AP and Device Location Data Polling Period** option is set to **30 minutes**.

#### <span id="page-13-1"></span>**Figure 6** *SNMP Polling Periods section of Groups > Basic*

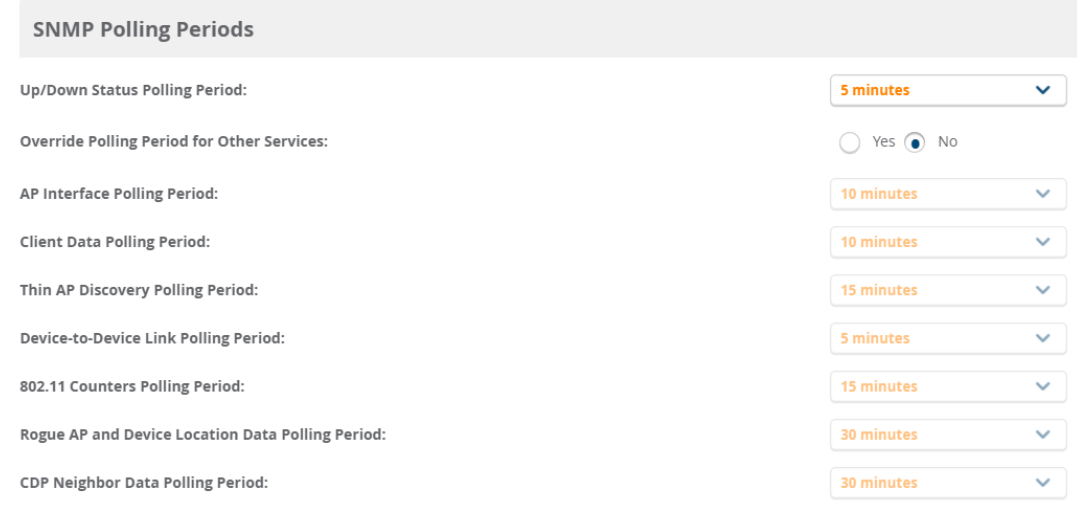

- 5. Locate the Aruba/Alcatel-Lucent section of this page. See [Figure](#page-13-2) 7.
- <span id="page-13-2"></span>6. Configure the proper **SNMP Version** for monitoring the Alcatel-Lucent infrastructure.

#### **Figure 7** *Group SNMP Version for Monitoring*

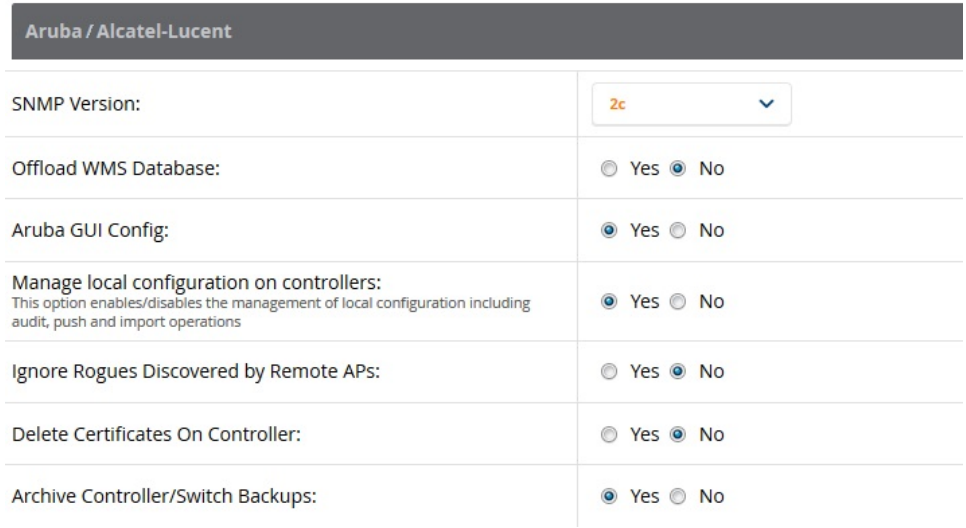

<span id="page-13-0"></span>7. Click **Save and Apply**.

Refer to the *OmniVista 3600 Air Manager 8.2.x Controller Configuration Guide* for detailed instructions.

### **Chapter 4 Discovering Alcatel-Lucent Infrastructure**

<span id="page-14-0"></span>OV3600 utilizes the Alcatel-Lucent topology to efficiently discover downstream infrastructure. This section guides you through the process of discovering and managing your Alcatel-Lucent device infrastructure. Refer to the following earlier sections in this document before attempting discovery:

- Configuring OV3600 for Global Alcatel-Lucent [Infrastructure](#page-6-0)
- Configuring [an Alcatel-Lucent](#page-12-0) Group

The following topics in this chapter walk through the basic procedure for discovering and managing Alcatel-Lucent infrastructure:

- [Discovering](#page-14-1) or Adding Conductor switches
- Local [switch/Managed](#page-16-0) Devices Discovery
- **n** Thin AP [Discovery](#page-16-1)

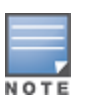

Always add one switch and its affiliated Thin APs into management or monitoring mode in a serial fashion, one at a time. Adding new devices is a very CPU intensive process for OV3600 and can quickly overwhelm all of the processing power of the server if hundreds of Thin APs are added (migrated from New to Managed or Monitoring) simultaneously.

<span id="page-14-1"></span>Scan networks containing Alcatel-Lucent conductor switches from the **Device Setup > Discover** page, or manually enter the conductor switch by following these steps in the **Device Setup > Add** page:

- 1. Select the **Alcatel-Lucent** OmniSwitch type and click **Add**. The page illustrated on [Figure](#page-15-0) 8 appears.
- 2. Enter the **Name** and the **IP Address** for the switch.
- 3. Enter **SNMP Community String**, which is required field for device discovery.

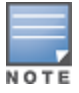

Be sure to note the community string because it must match the SNMP trap community string. Refer to Define [OV3600](#page-19-4) as a Trap Host Using the AOS-W CLI.

<span id="page-15-0"></span>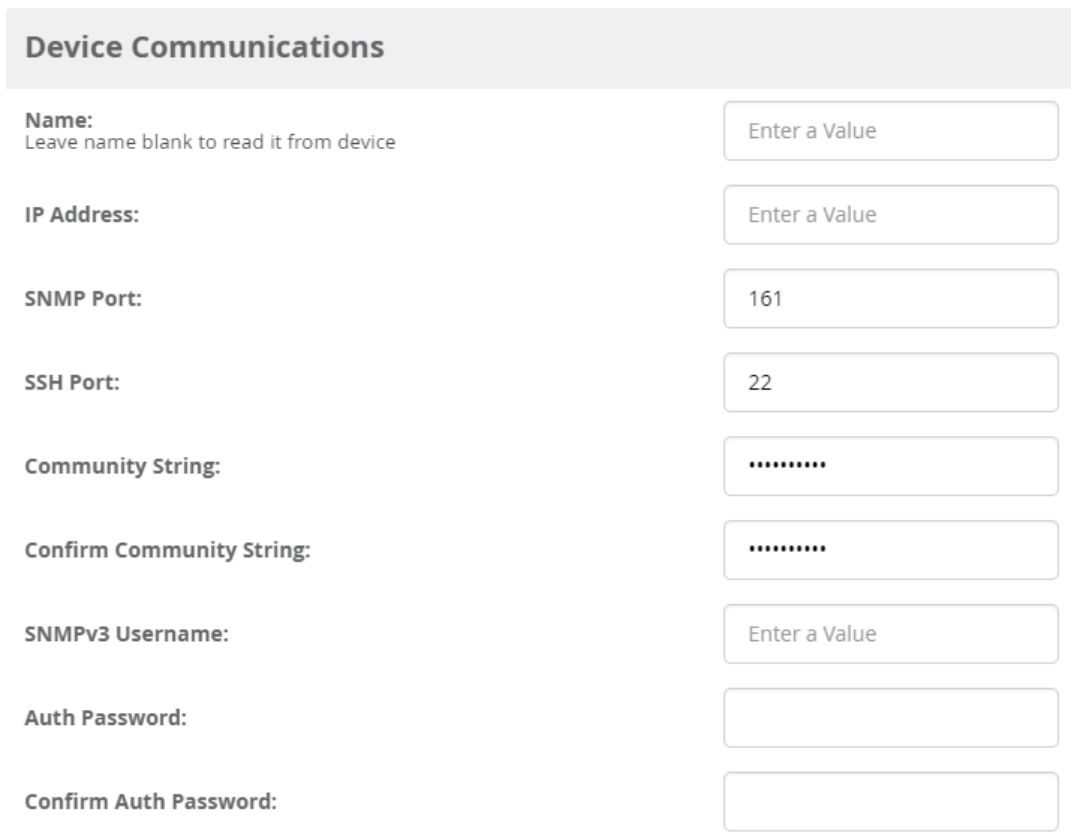

- 4. Enter the required fields for configuration and basic monitoring:
	- Telnet/SSH user name
	- Telnet/SSH password
	- **n** Enable password

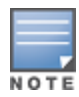

- <sup>n</sup> If you are using SNMPv3, and the switch's date/time is incorrect, the SNMP agent will not respond to SNMP requests from the OV3600 SNMP manager. This will result in the switch and all of its downstream access points showing as Down in OV3600.
- 5. Assign the switch to a Group and Folder.
- 6. Ensure that the **Monitor Only** option is selected.

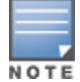

If you select Manage read/write, OV3600 will push the group setting configuration, and existing device configurations will be deleted/overwritten.

- 7. Click **Add**.
- 8. Navigate to the **Devices > New** page.
- 9. Select the Alcatel-Lucent conductor switch you just added from the list of new devices.
- 10. Ensure **Monitor Only** option is selected.
- 11. Click **Add**.

<span id="page-16-0"></span>In AOS-W 6.x, the controllers can be deployed as Conductor or Local. In a Conductor-Local deployment, Conductor holds the responsibility of all policy configurations. This include services such as WIPS, Initial AP configurations, user roles, and authentication-related configurations, etc. The local controller/managed devices terminates AP tunnels, processes and forwards user traffic (including authentication), manages ARM (Adaptive Radio Management), mobility features, and QoS.

In AOS-W 8.x, Alcatel-Lucent also offers a Mobility Conductor Appliance which provides additional features which are not available in the other controller models. In AOS-W 8.x deployment, we can have MM-MD deployment where there is a Mobility Conductor and managed devices (MD) forming a cluster. It provides controller clustering capability that allows better user experience via features like Hitless failover, Automatic user load balancing, Automatic AP load balancing, and seamless roaming across the cluster. This type of deployment could perhaps be considered for sensitive environments where high wireless performance and reliability are a requirement for critical services.

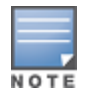

AOS-W 8.X is necessary with Mobility Conductor Appliance. APs cannot terminate on any Conductor or Mobility Conductor controllers, APs can only terminate on controllers deployed in local mode. ArubaOS 6.X allows AP termination on either Conductor or local controllers/managed devices.

Local switches/managed devices are added to OV3600 via the Conductor switch by a discovery scan, or manually added in **Device Setup > Add**. After waiting for the Thin AP Polling Period interval or executing a **Poll Controller Now** command from the **Devices > Monitor** page, the local switches/managed devices will appear on the **Devices > New** page.

Add the local switch/managed device to the Group defined previously. Within OV3600, local switches/managed devices can be split away from the Conductor switch's Group.

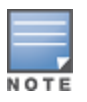

Local switch/managed device Discovery/monitoring may not work as expected if OV3600 is unable to communicate directly with the target device. Be sure and update any ACL/Firewall rules to allow OV3600 to communicate with your network equipment.

<span id="page-16-1"></span>Thin APs are discovered via the local switch/managed device. After waiting for the Thin AP Polling Period or executing a **Poll Controller Now** command from the **Devices > Monitor** page, thin APs will appear on the **Devices > New** page.

Add the thin APs to the Group defined previously. Within OV3600, thin APs can be split away from the switch's Group. You can split thin APs into multiple Groups if required.

<span id="page-18-0"></span>This section describes strategies for integrating OV3600 and Alcatel-Lucent devices and contains the following topics:

- **n** [Integration](#page-18-1) Goals
- **[Example](#page-18-2) Use Cases**
- **n** [Prerequisites](#page-19-3) for Integration
- <span id="page-18-1"></span>■ Define [OV3600](#page-19-4) as a Trap Host Using the AOS-W CLI

[Table](#page-18-3) 1 summarizes the types of integration goals and strategies for meeting them in certain architectural contexts:

| <b>Integration Goals</b>           | <b>All Conductors</b><br><b>Architecture</b> | <b>Conductor/Local</b><br><b>Architecture</b> |  |
|------------------------------------|----------------------------------------------|-----------------------------------------------|--|
| Rogue And Client Info              | enable stats                                 |                                               |  |
| Rogue containment only             | ssh access to switches                       | ssh access to switches                        |  |
| <b>IDS And Auth Tracking</b>       | Define OV3600 as a trap host                 | Define OV3600 as a trap host                  |  |
| <b>Channel Utilization</b>         | enable Application<br>Monitoring (AMON)      | enable AMON                                   |  |
| Spectrum                           | enable AMON                                  | enable AMON                                   |  |
| <b>Traffic Analysis Visibility</b> | enable AMON                                  | enable AMON                                   |  |
| <b>UCC Visability</b>              | enable AMON                                  | enable AMON                                   |  |
| <b>Health Information</b>          | enable Adaptive Radio<br>Management (ARM)    | enable ARM                                    |  |

<span id="page-18-3"></span>**Table 1:** *Integration Goals in All Conductors or Conductor/Local Architectures*

Following are the key integration points:

- <sup>n</sup> IDS Tracking does require enable stats in a conductor/local environment.
- <sup>n</sup> Unless you enable stats on the local switches in a conductor/local environment, the local switches do not populate their MIBs with any information about clients or rogue devices discovered/associated with their APs. Instead the information is sent upstream to conductor switch.

<span id="page-18-2"></span>The following are example use cases of integration strategies:

- **No. 25 Million** When to Use [Enable](#page-19-0) Stats
- **No. 2** [When](#page-19-1) to Use RTLS
- When to Define [OV3600](#page-19-2) as a Trap Host

# <span id="page-19-0"></span>**When to Use Enable Stats**

You want to pilot OV3600, and you do not want to make major configuration changes to their infrastructure or manage configuration from OV3600.

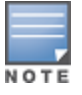

Enable Stats still pushes a small subset of commands to the switches via SSH.

### <span id="page-19-1"></span>**When to Use RTLS**

- <sup>n</sup> A hospital wants to achieve very precise location accuracy (5 -15 feet) for their medical devices which are associating to the WLAN.
- You want to locate items utilizing Wi-Fi Tags.

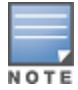

RTLS can negatively impact your OV3600 server's performance.

■ See [Leveraging](#page-40-2) RTLS to Increase Accuracy.

## <span id="page-19-2"></span>**When to Define OV3600 as a Trap Host**

- You want to track IDS events within the OV3600 UI.
- You are in the process of converting their older third-party WLAN devices to Alcatel-Lucent devices and want a unified IDS dashboard for all WLAN infrastructure.
- <sup>n</sup> You want to relate Auth failures to a client device, AP, Group of APs, and switch. OV3600 provides this unique correlation capability.

<span id="page-19-3"></span>See Define [OV3600](#page-19-4) as a Trap Host Using the AOS-W CLI.

If you have not discovered the Alcatel-Lucent infrastructure or configured credentials, refer to the previous chapters of this book:

- Configuring OV3600 for Global [Alcatel-Lucent](#page-6-0) Infrastructure
- Configuring [an Alcatel-Lucent](#page-12-0) Group
- <span id="page-19-4"></span>■ Discovering [Alcatel-Lucent](#page-14-0) Infrastructure

To ensure the OV3600 server is defined as a trap host, access the command line interface of each switch (conductor and local), enter enable mode, and issue the following commands:

(switch-Name) # **configure terminal**

Enter Configuration commands, one per line. End with CNTL/Z

(switch-Name) (config) # snmp-server host <OV3600 IP ADDR> version 2c <SNMP Community String of switch>

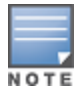

Ensure the SNMP community matches those that were configured in [Configuring](#page-6-0) OV3600 for Global [Alcatel-Lucent](#page-6-0) Infrastructure.

(switch-Name) (config) # **snmp-server trap source <**switch**-**IP**>** (switch-Name) (config) # **write mem**

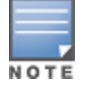

OV3600 supports SNMP v2 traps and SNMP v3 informs in AOS-W 3.4 and higher. SNMP v3 traps are not supported.

### <span id="page-20-0"></span>**Ensuring That IDS and Auth Traps Display in OV3600**

Validate your AOS-W configuration by exiting the configure terminal mode and issue the following command:

(switch-Name) # **show snmp trap-list**

If any of the traps in the output of this command do not appear to be enabled, enter **configure terminal** mode and issue the following command:

```
(switch-Name) (config) # snmp-server trap enable <TRAPS FROM LIST ABOVE>
          See AOS-W CLI for the full command that can be copied and pasted directly into the AOS-W CLI.
NOTE
  (switch-Name) (config) # write mem
```
<span id="page-20-1"></span>Ensure the source IP of the traps match the IP that OV3600 uses to manage the switch, see [Figure](#page-20-1) 9. Navigate to **Devices > Monitor** to validate the IP address in the **Device Info** section.

#### **Figure 9** *Verify IP Address on Devices > Monitor Page*

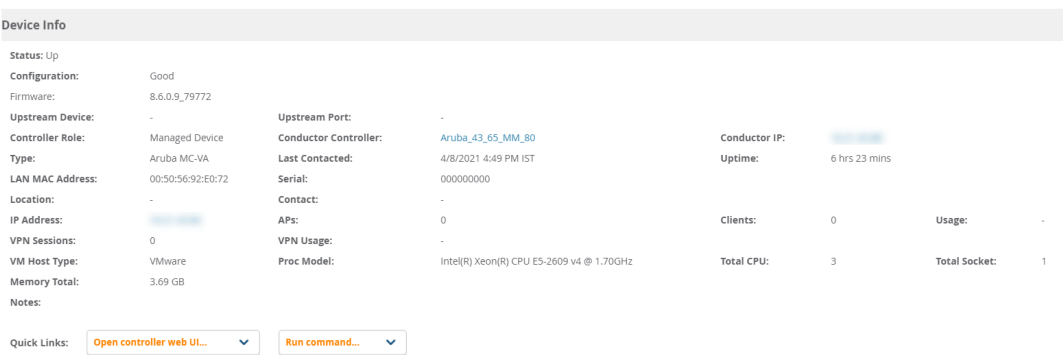

Verify that there is a SNMPv2 community string that matches the SNMP Trap community string on the switch.

(switch-Name) # **show snmp community** SNMP COMMUNITIES ---------------- COMMUNITY ACCESS VERSION --------- ------ ------ public READ ONLY V1, V2c

(switch-Name) # #show snmp trap-host

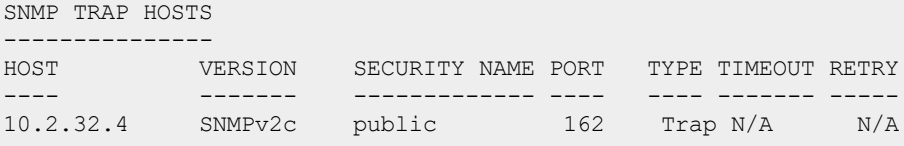

<span id="page-22-0"></span>This section discusses Alcatel-Lucent specific capabilities in OV3600 and contains the following topics:

- [Alcatel-Lucent](#page-22-1) Traps for RADIUS Auth and IDS Tracking
- <span id="page-22-2"></span>■ Remote AP [Monitoring](#page-23-0)
- ARM and Channel Utilization [Information](#page-24-0)
- Viewing switch License [Information](#page-29-0)
- <sup>n</sup> Rules-Based Controller [Classification](#page-29-1)
- Best [Practices](#page-31-0) for Switch Setup
- [Instant](#page-32-0) AP and Instant GUI Config
- <span id="page-22-1"></span>■ Best [Practices](#page-32-1) while Using VisualRF

The authentication failure traps are received by the OV3600 server and correlated to the proper switch, AP, and user.

View a list of recent RADIUS authentication issues by navigating to the **Home >Overview** page, and selecting the **RADIUS Issues** link in the **Alert Summary** table at the bottom of the page.[Figure](#page-22-2) 10 shows all authentication failures related to RADIUS data.

#### **Figure 10** *RADIUS Issues Summary*

RADIUS Authentication Issues for devices in folder Top and subfolders | Return to Home Overview

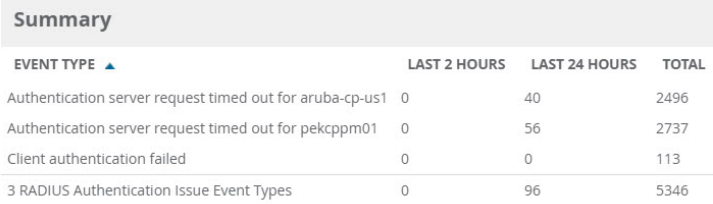

1-25 V of 5,346 RADIUS Authentication Issues Page 1 v of 214 > > | Reset filters Choose columns Export CSV

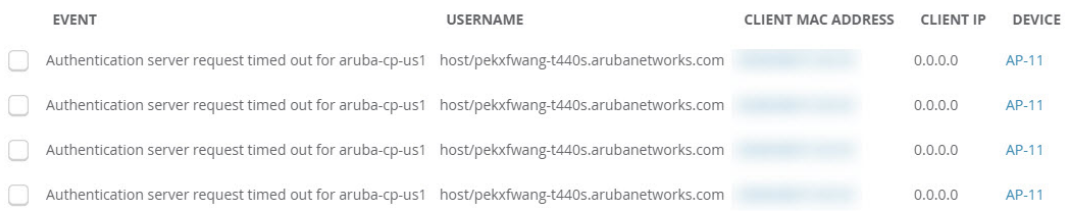

There are two ways to navigate to the list of recent IDS events. You can go to the **Home >Overview** page and select the **IDS Events** link in the **Alert Summary** table at the bottom of the page, or go directly to **RAPIDS > IDS Events**. The IDS Events Summary page includes a table that shows the numbers of events in each IDS category, as well as a sortable table of each event. (See [Figure](#page-23-1) 11.)

#### <span id="page-23-1"></span>**Figure 11** *IDS Events in OV3600*

IDS Events for devices in folder Top and subfolders | View all IDS Events

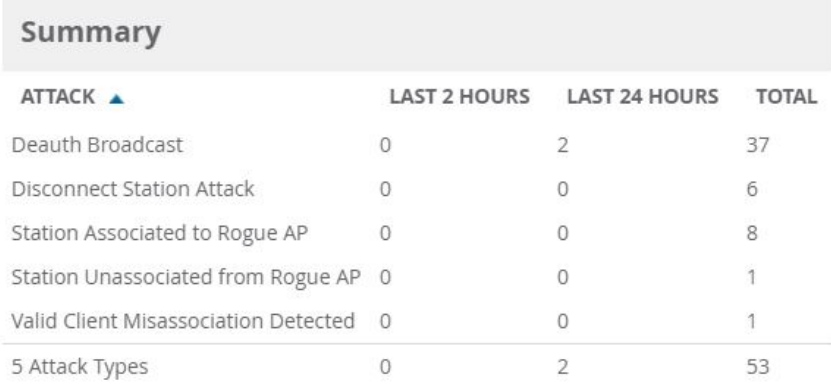

1-25 <del>v</del> of 53 IDS Events Page 1 v of 3 > > | Reset filters Choose columns Export CSV

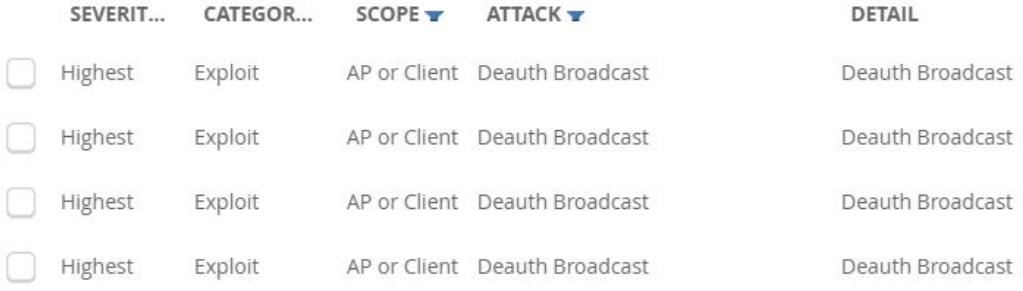

<span id="page-23-0"></span>To monitor remote APs, follow these steps:

- 1. From the **Devices > List** page, filter on the **Remote Device** column to find remote devices.
- 2. To view detailed information about the remote device, select the device name. The page illustrated in [Figure](#page-23-2) 12 appears.
- <span id="page-23-2"></span>3. **Figure 12** *Remote AP Detail Page*

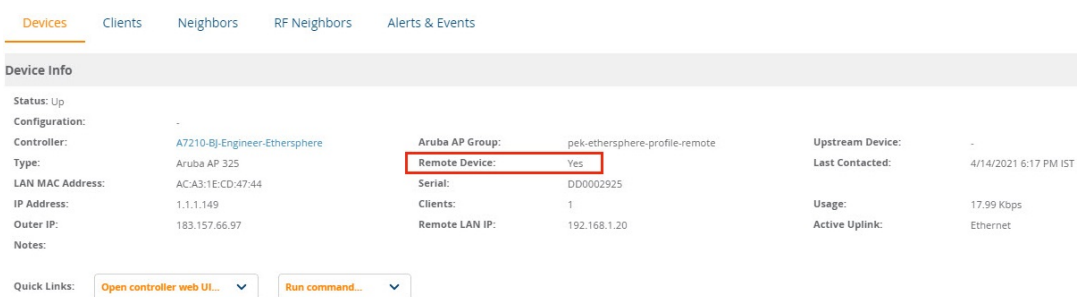

You can also see if there are users plugged into the wired interfaces in the **Connected Clients** list below the **Clients** and **Usage** graphs at the bottom of this page.

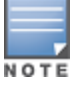

This feature is only available when the remote APs are in split tunnel and tunnel modes.

<span id="page-24-0"></span>ARM statistics and Channel utilization are very powerful tools for diagnosing capacity and other issues in your WLAN.

- 1. Navigate to an **Devices > Monitor** page for any AP that supports ARM and channel utilization.
- 2. In the **Radios** table, select a radio link under the **Name** column for a radio.
- 3. The graphs default to Client and Usage. Select an icon for each to change the graphs to display Radio Channel and Channel Utilization.
- 4. **Figure 13** *ARM and Channel Utilization Graphs*

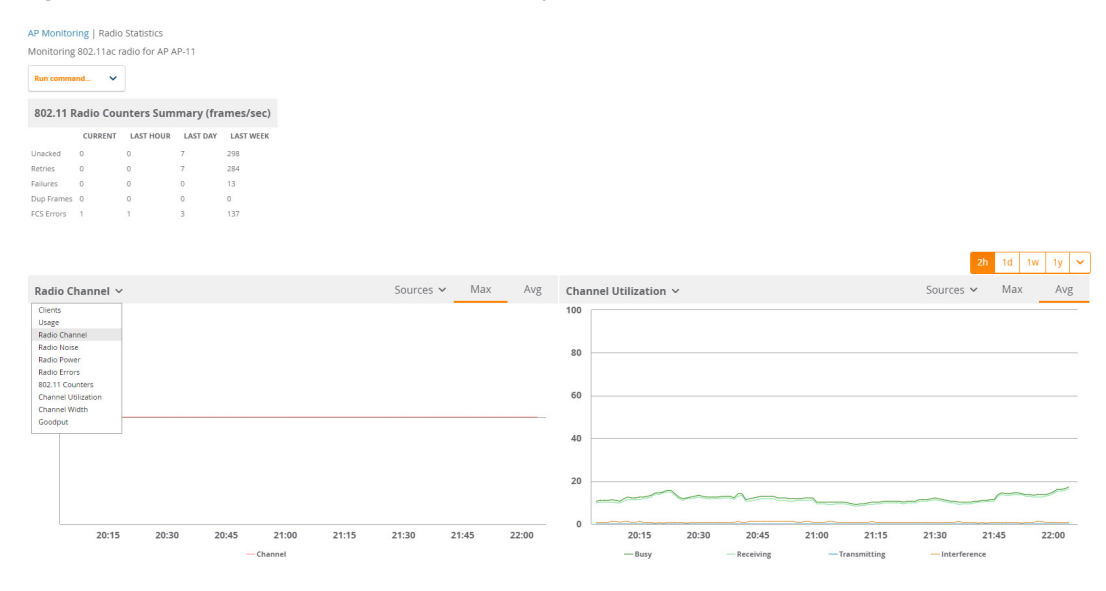

For more information about the data that displays in the **Radio Statistics** page for the devices, refer to the latest *AirWave User Guide*.

### <span id="page-24-1"></span>**VisualRF and Channel Utilization**

- 1. Navigate to a floor plan by navigating to **VisualRF > Floor Plans** page.
- 2. Click the **list** link at the top of the Floor Plans page, and select a floor plan from the list.
- 3. Click the **View** tab
- 4. Select the **Overlays** menu.
- 5. Select the **Ch. Utilization** overlay.
- 6. Select **Current** or **Maximum** (over last 24 hours).
- 7. Use the Data Set drop-down list to display **Total**, **Receive** (Rx), **Transmit** (Tx), or **Interference** utilization data.
- 8. Select the option to view information for the current floor only, or to include information about the floor above, and/or the floor below.

9. Select a frequency **(5 GHz** and/or **2.4 GHz**).

### **Figure 14** *Overlays*

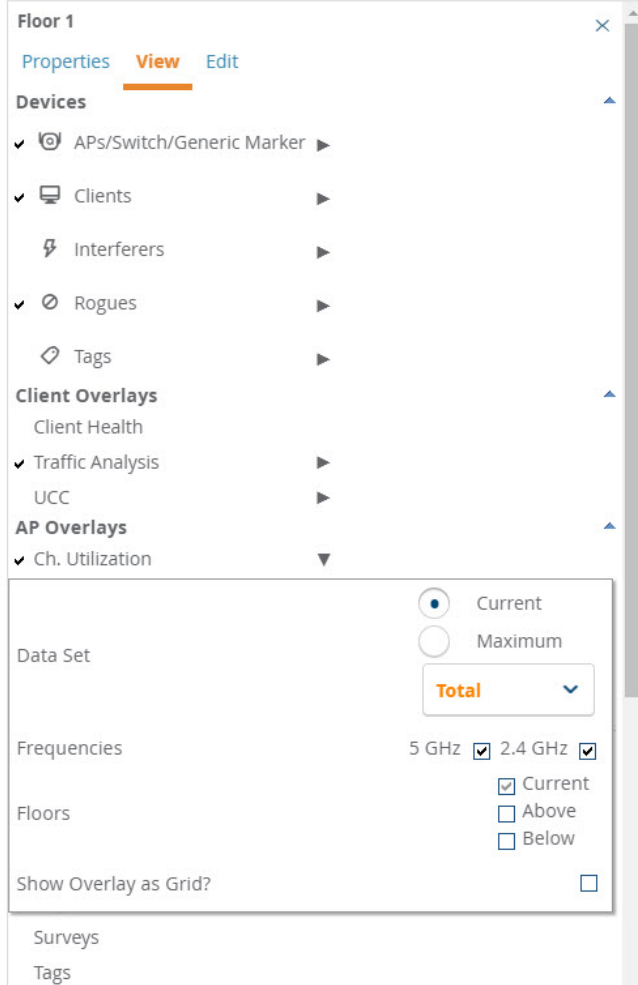

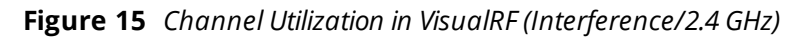

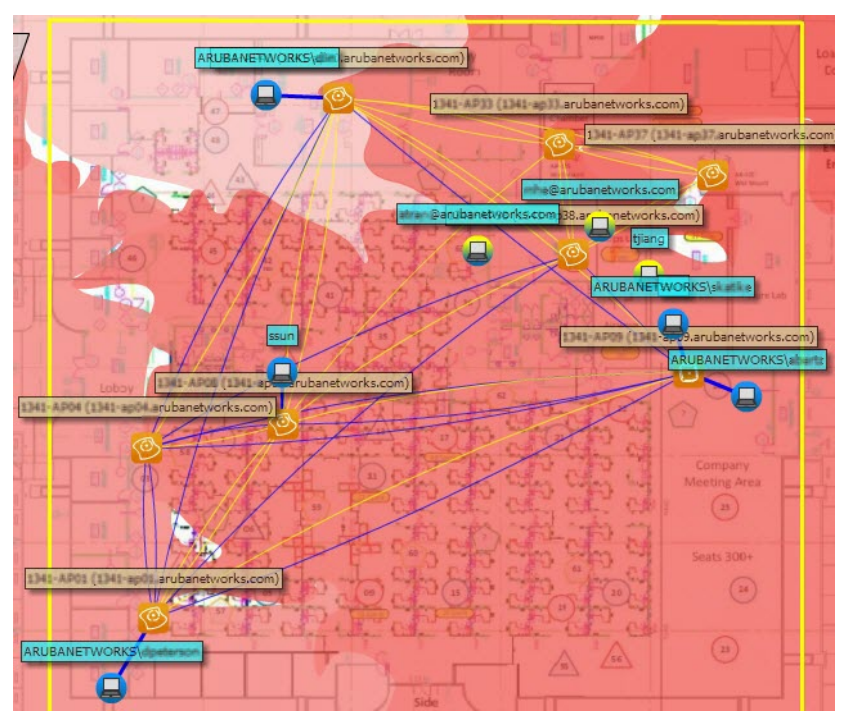

<span id="page-26-0"></span>For more information about the **AP Overlays**, refer to the latest *AirWave User Guide*.

- 1. Navigate to **System > Triggers** and select **Add**.
- <span id="page-27-1"></span>2. Select **Channel Utilization** from the **Type** drop-down menu as seen on [Figure](#page-27-1) 16:

#### **Figure 16** *Channel Utilization Trigger*

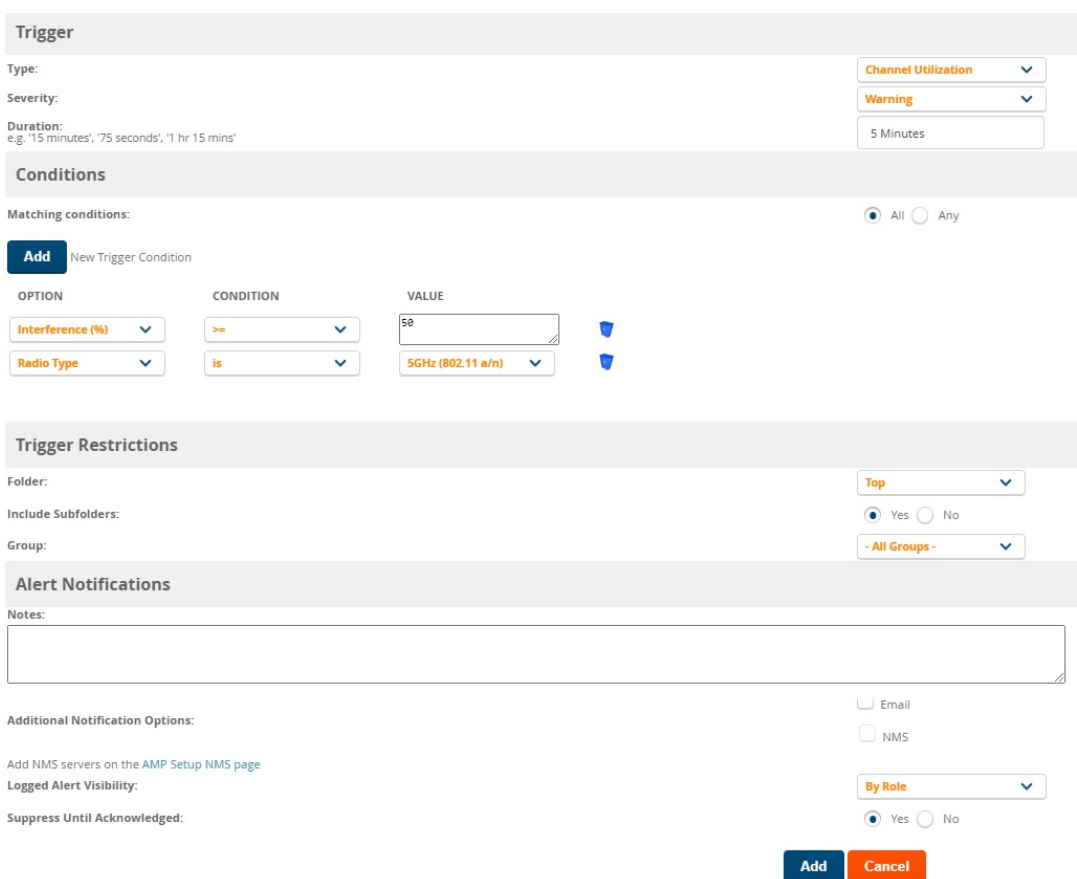

- 3. Enter the duration evaluation period.
- 4. Click the **Add New Trigger Condition** button.
- 5. Create a trigger condition for **Radio Type** and select the frequency to evaluate.
- 6. Select **Interference(%), Radio Type, Time busy (%), Time Receiving (%), or Time Transmitting (%)** trigger condition.
- 7. Set up any restrictions or notifications. (Refer to the *OmniVista 3600 Air Manager 8.2.14.0 User Guide* for more details.)
- 8. When you are finished, click **Add**.

For more information about the **Trigger** page, refer to the latest *AirWave User Guide*.

### <span id="page-27-0"></span>**Viewing Channel Utilization Alerts**

You can view Channel Utilization alerts from the **Devices > Monitor** page and on the **System > Alerts** page.

To view channel utilization alerts on the **Devices > Monitor** page:

- 1. Navigate to the **Devices > list** page and select a device.
- 2. Navigate to the **Monitor** page for that device.

3. Go to the **Alerts & Events** tab and Click **AMP Alerts** to check the Alert summary for the selected device.

#### **Figure 17** *AMP Alerts*

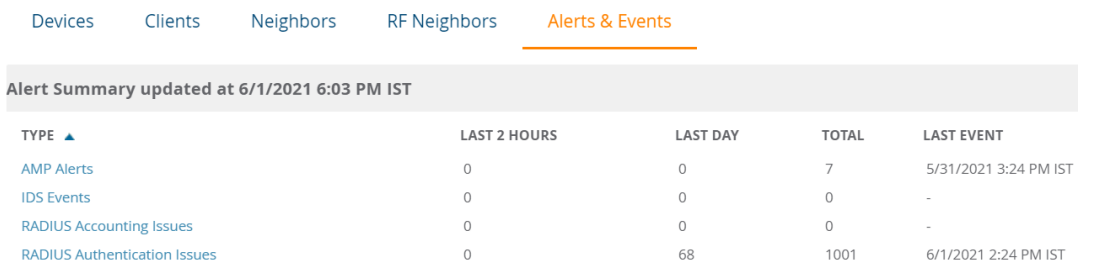

#### **Figure 18** *Channel Utilization alerts*

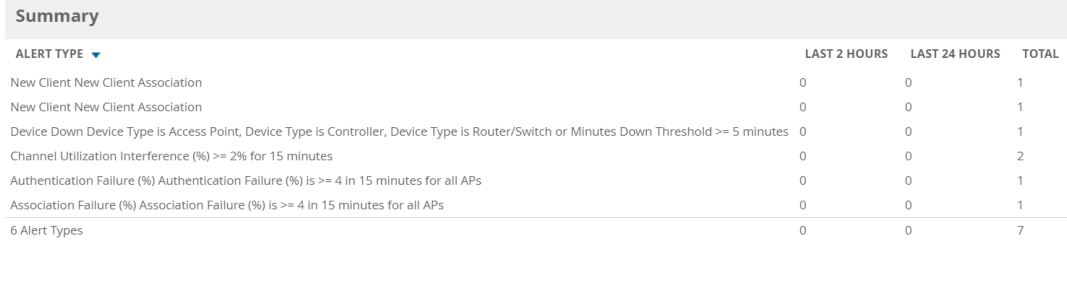

#### 1-7 v of 7 Alerts Page 1 v of 1 Choose columns Export CSV

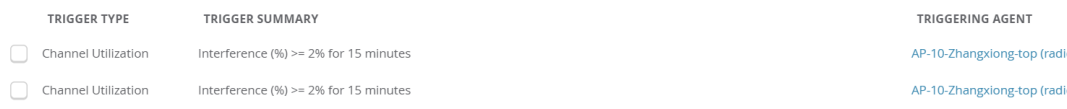

To view channel utilization alerts on the **System > Alerts** page:

- 1. Navigate to the **System > Alerts** page.
- 2. Sort the table using the **Trigger Type** column to display **Channel Utilization** alerts.

#### **Figure 19** *Channel Utilization alerts on the System > Alerts page*

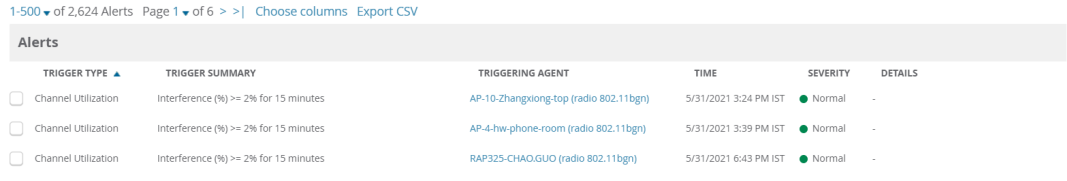

For more information about the **Alerts** page, refer to the latest *AirWave User Guide*.

### <span id="page-28-0"></span>**View Channel Utilization in RF Health Reports**

- 1. Navigate to **Reports > Generated**.
- 2. Find and select an RF Health report.
- 3. Scroll down to view the **Most Utilized by Channel Usage (5 GHz)** and **Most Utilized by Channel Usage (2.4 GHz)** graphs.

#### **Figure 20** *Channel Utilization in an RF Health Report (partial view)*

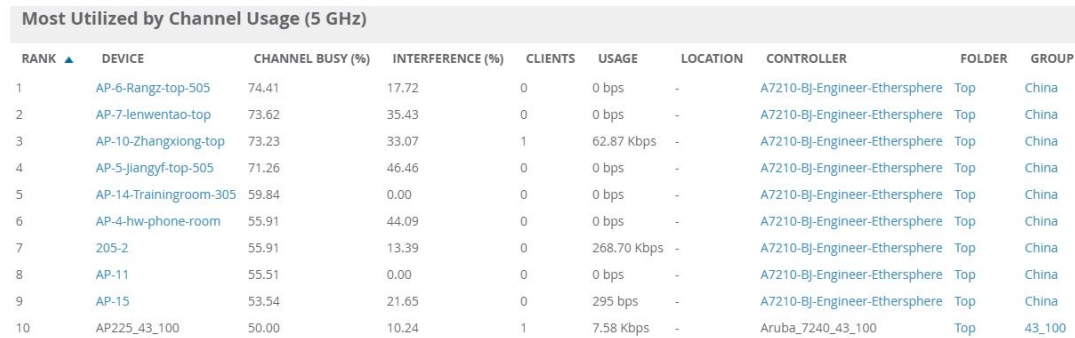

#### Most Utilized by Channel Usage (2.4 GHz)

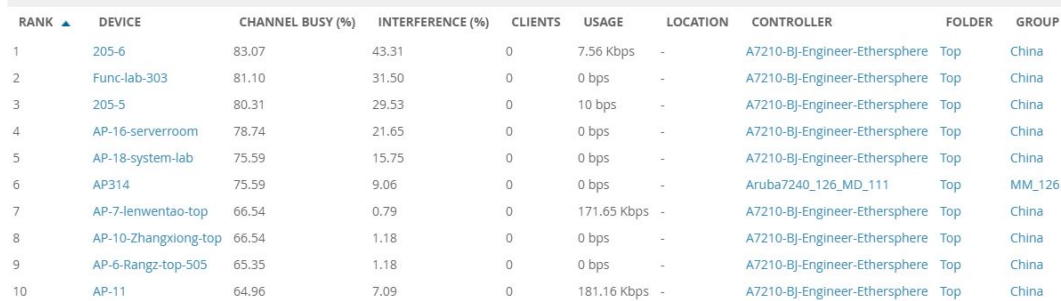

<span id="page-29-0"></span>For more information about the **Reports** page, refer to the latest *AirWave User Guide*.

Follow these steps to view your switch's license information in OV3600:

- 1. Navigate to the **Devices > List page** and select a switch.
- 2. Navigate to the **Devices > Monitor** page for that switch.
- 3. In the **Device Info** table at the top of the page, select the **Licenses** link. A pop-up window appears listing all licenses.

#### **Figure 21** *switch License Popup from the Devices > Monitor page*

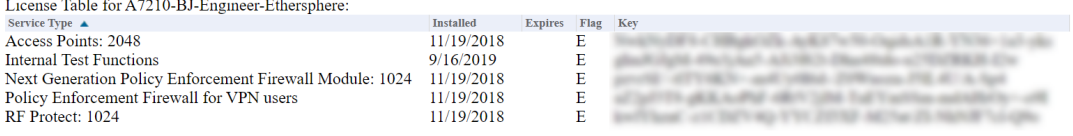

<span id="page-29-1"></span>This section contains the following topics:

- **Dising RAPIDS Defaults for Controller [Classification](#page-30-0)**
- Changing RAPIDS Based on switch [Classification](#page-30-1)

# <span id="page-30-2"></span><span id="page-30-0"></span>**Using RAPIDS Defaults for Controller Classification**

- 1. Navigate to the **RAPIDS > Rules** page and select the pencil icon beside the rule that you want to change.
- 2. In the **Classification** drop-down list, select **Use Controller Classification** (see [Figure](#page-30-2) 22 below).
- 3. Click **Save**.

**Figure 22** *Using Controller Classification*

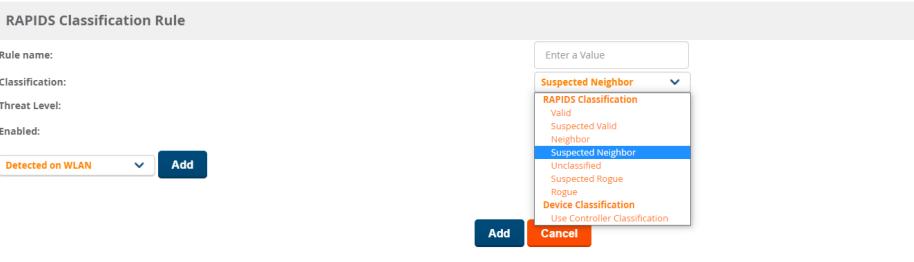

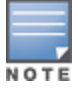

OV3600 does not send its classification to the controller when the RAPIDS device classification rule is defined as **Use Controller Classification**, and the containment is enabled.

# <span id="page-30-1"></span>**Changing RAPIDS Based on switch Classification**

- 1. Navigate to **RAPIDS > Rules** and select the desired rule.
- 2. In the **Classification** menu, select the RAPIDS classification.
- 3. Select **Controller Classification** (see below).

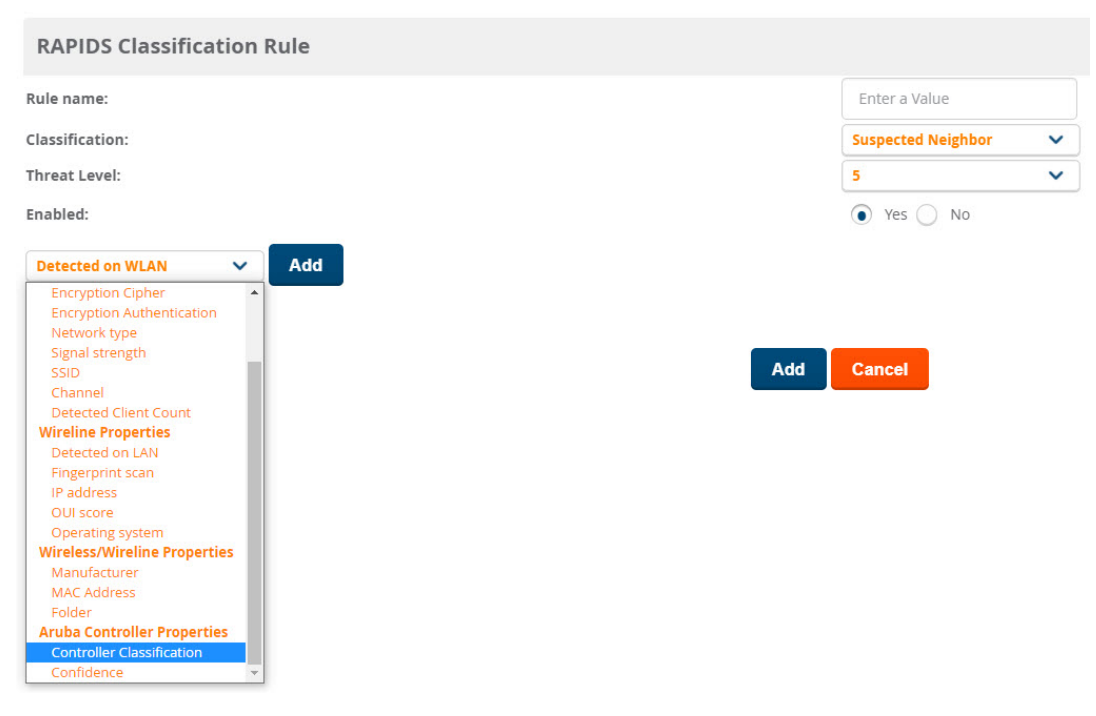

4. Click **Add**. A new Controller Classification field displays.

- 5. Select the desired switch classification to use as an evaluation in RAPIDS.
- <span id="page-31-0"></span>6. Click **Save**.

During network discovery for switches and ZTP on a non-factory device, the best practice is to add credentials in **Device Setup > Communication** page. For Alcatel-Lucent PVOS switches, navigate to AOS-W switch, and for Aruba-CX switches, navigate to ArubaOS-CX switch in OV3600 WebUI.

### **Changes to Zero-Touch Provisioning for Switches**

Security enhancements in OV3600 8.2.11.1 allow OV3600 to reset the credentials of a factory-default Alcatel-Lucent switch running firmware version 16.10.008 or later during the Zero-Touch Provisioning (ZTP ) process.

- <sup>n</sup> If you have configured a Telnet/SSH username and password in the switch template on the **Groups > Templates** page, OV3600 will continue to push those settings to the switch.
- If you have not configured a Telnet/SSH username and password in the switch template for the switch running on the 16.10.008 firmware version or later, the OV3600 server creating an SSH connection to the switch will reset the credentials as username: **manager** and password: **<device-serial-number>**.

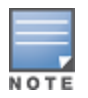

For the switches running firmware earlier than 16.10.008, OV3600 takes the credential as username: **admin** and no password.

### **Using Templates**

- <sup>n</sup> If you set the credentials through a template, OV3600 applies the credentials from the template and not the default factory setting credentials.
- <sup>n</sup> Make sure the device is in manage/read-write mode before pushing the configuration through a template.
- <sup>n</sup> After pushing the template, the switch must be in a non-factory setting. If the switch remains in a factory setting credential, then you must add a dummy VLAN in the template to make the switch to a non-factory setting.
- Make sure the SNMPv3 password is in plain text while importing the template.

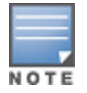

The switch configuration logs are available in **SSH Command Log**.

n In the template variable name, do not add any special characters. Only alphabets, numerical, and underscore are allowed. Define the template variables as in the example: **%xxxxx%**.

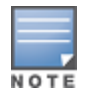

If both template variable and dynamic variable are present, OV3600 will consider the dynamic variable.

### **Commands for Switch Setup**

**Table 2:** *Commands for AOS-W Switches*

| <b>Description</b>                                                         | <b>Command</b>                                                                                                    |
|----------------------------------------------------------------------------|----------------------------------------------------------------------------------------------------|
| Switch<br>configuration<br>commands<br>for ZTP.                            | amp-server ip "server ip " group "group" folder "folder" secret "secret"                                                                                                    |
| Switch<br>configuration<br>commands<br>for enabling<br>syslog.             | Syslog x.x.x.x                                                                                                    |
| Switch<br>configuration<br>command<br>for enabling<br>traps.               | Command=snmp-server enable traps startup-config-change<br>Command=snmp-server enable traps running-config-change<br>Command=snmp-server contact "name"<br>Command=snmp-server host "ip address" trap-level all |
| Run this<br>command to<br>see the trap-<br>list<br>supported on<br>switch. | Command=show snmp-server traps                                                                                                    |

**Table 3:** *Commands for ArubaOS-CX Switches*

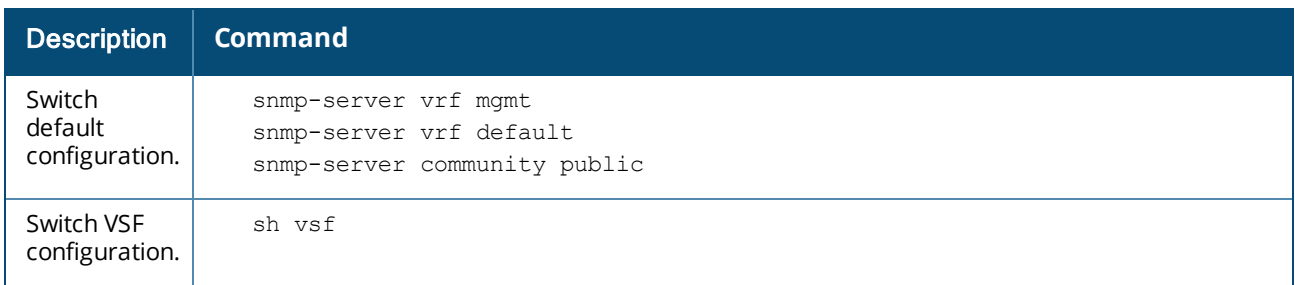

<span id="page-32-0"></span>Best practice for using Instant AP and Instant GUI Config are as follows:

- <sup>n</sup> Always verify that the Instant AP devices in a group are either in Monitor-only mode or deleted successfully from the group in the current OV3600 before adding the Instant AP to a New OV3600.
- <sup>n</sup> Always use the IGC policy corresponding to the Instant AP firmware version in the group.
- <sup>n</sup> It is recommended, not to use the same certificate with multiple names. For example: **Cert.pfx** should not be replicated as **Cert1.pfx**, **Cert2.pfx** and so on.
- <span id="page-32-1"></span>■ It is advised to remove the pending or failed firmware upgrade jobs related to Instant AP devices, and group. Retaining the pending or failed jobs may show the Instant AP in a downstate.
- If the source image is a CAD drawing, the CAD files must be generated from Autodesk's AutoCAD® software.
- <sup>n</sup> Before exporting the CAD drawing, make sure that the drawing is set as fit to the view and saved. If not, the last saved view will be shown in VisualRF after importing.
- After importing the drawings, the VisualRF backup exported from an older version of OV3600 may result in a loss of image quality. To improve the image quality, export the original DWG/DXF file and create a new floor plan.
- If there are scaling, cropping, or dimension issues with a specific version of AutoCAD images, it is recommended to use SVG coordinates for rendering the image in VisualRF. The configuration parameter can be set to 1 to use SVG coordinates over DWG coordinates. Remember to reset it back to 0 after uploading the problematic image.

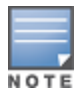

Create a new file if it does not exist. VisualRF restart is necessary after changing the parameters.

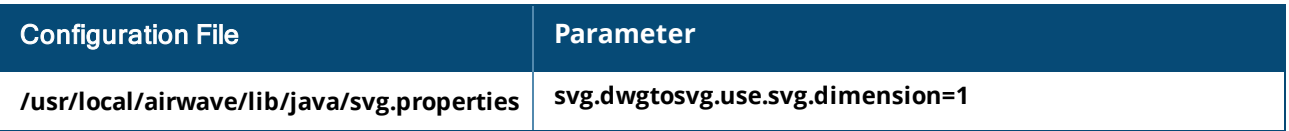

# <span id="page-33-0"></span>**Drawing Dimension in VisualRF**

- The maximum supported floor plan size is 800x800 meters (2624.67x2624.67 in feet). Always use this recommended source image dimension.
- VisualRF detects the dimension from the drawing when a CAD or SVG drawing is uploaded. If the autodetected dimensions are not the same as the original dimensions in AutoCAD, the measuring scale in the drawings can be used.
- **DET Using the VisualRF measure, you can measure the scale and get the correct dimension. If there is no** measuring scale available in the drawing, you need to measure any door to 3 feet and save the floorplan.
- Use the same unit of measurement in all the layouts when an exported drawing file from AutoCAD has many layouts.
- <sup>n</sup> The DWG file should be viewable from any commonly used DWG viewer software. It should match the dimension given in AutoCAD.
- It is recommended to add a measuring scale while saving the DWG file from AutoCAD as in [Figure](#page-33-2) 23.

<span id="page-33-2"></span>**Figure 23** *Measuring Scale*

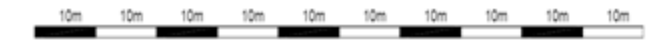

# <span id="page-33-1"></span>**Adding the Drawing Dimension in New Floorplan**

OV3600 WebUI allows you to manually specify the height and width of the drawing if the VisualRF fails to read the correct dimension from the AutoCAD drawing.

To add the drawing height and width:

- 1. Navigate to **VisualRF > Floorplans** page.
- 2. Click **Edit > New Floorplan**.
- 3. Choose the drawing in the **Floorplan file**. A drop-down icon appears on the bottom right corner of the **New Floorplan** window. [Figure](#page-34-1) 24
- 4. Specify the **Drawing Height** and **Drawing Width**.
- 5. Check the box next to **Extents** for DWG and DXF drawings.
- <span id="page-34-1"></span>6. Click **Save**.

**Figure 24** *New Floorplan*

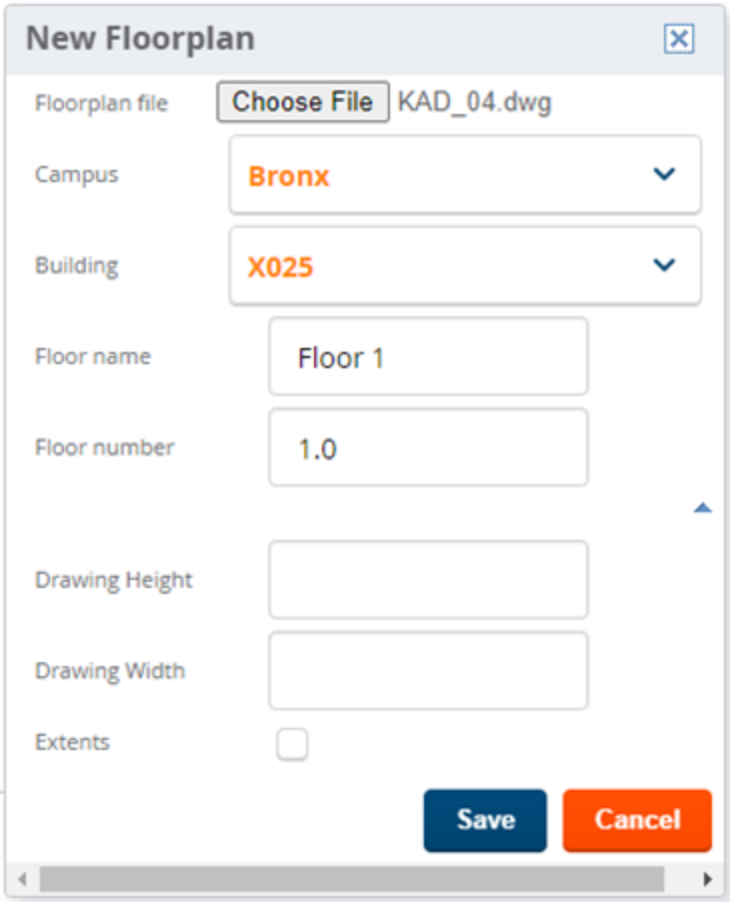

### <span id="page-34-0"></span>**Wall Attenuation**

VisualRF performance degrades if there are more than 200 walls in Ekahau backup. VisualRF supports a maximum of 200 walls from CAD images while creating the floor plan. While importing Ekahau backup to VisualRF the wall types are mapped automatically with Alcatel-Lucent-OV3600 standard and do not match the wall type defined in Ekahau.

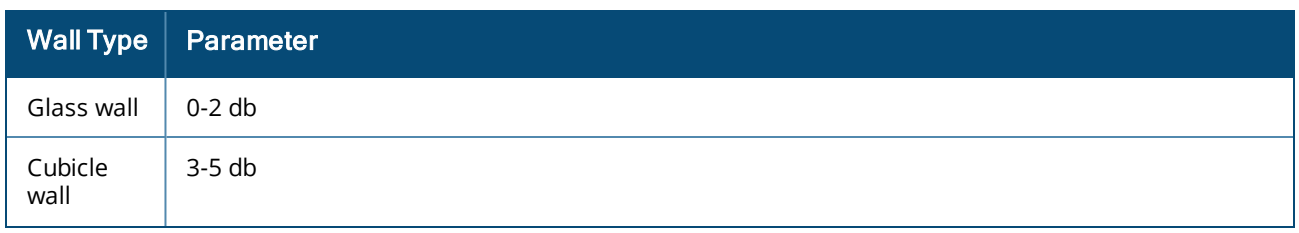

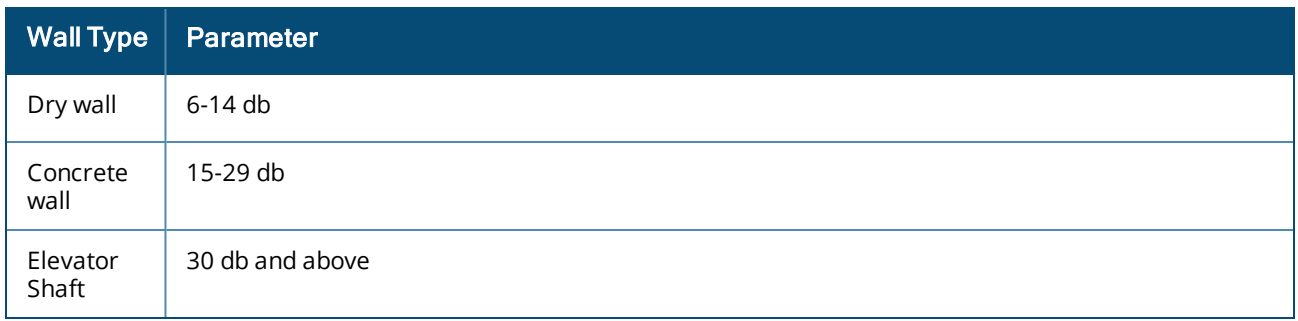

# <span id="page-35-0"></span>**Configuration Parameters to lower the Security Checks**

FromOmniVista 3600 Air Manager 8.2.14.0, it blocks XSS and XXE vulnerabilities. VisualRF will validate the XML payload before processing the request. If any of the floor plan image sources **(.svg)** files have a vulnerable tag, then the OV3600 blocks the images. If the images are from trusted sources, you can lower the security checks using the below configuration parameters in the **svg.properties** configuration file and then upload.

■ Set the configuration parameter values to 0 to accept the risk and the default parameter is 1.

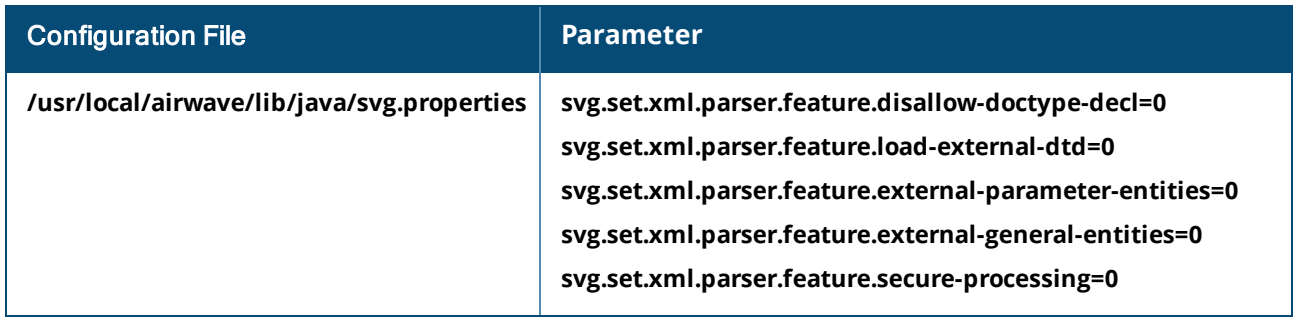

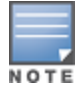

Create a new file if it does not exist. VisualRF restart is necessary after changing the parameters.

<span id="page-36-0"></span>The tables below describe the different methods through which OV3600 acquires data from Alcatel-Lucent devices on the network.

The tables use the following symbols:

- $\bullet$  Initiated by OV3600
- $\rightarrow$  Initiated by Controller, or Instant Virtual Controller
- $\bullet$  Initiated by OV3600 to a separate device

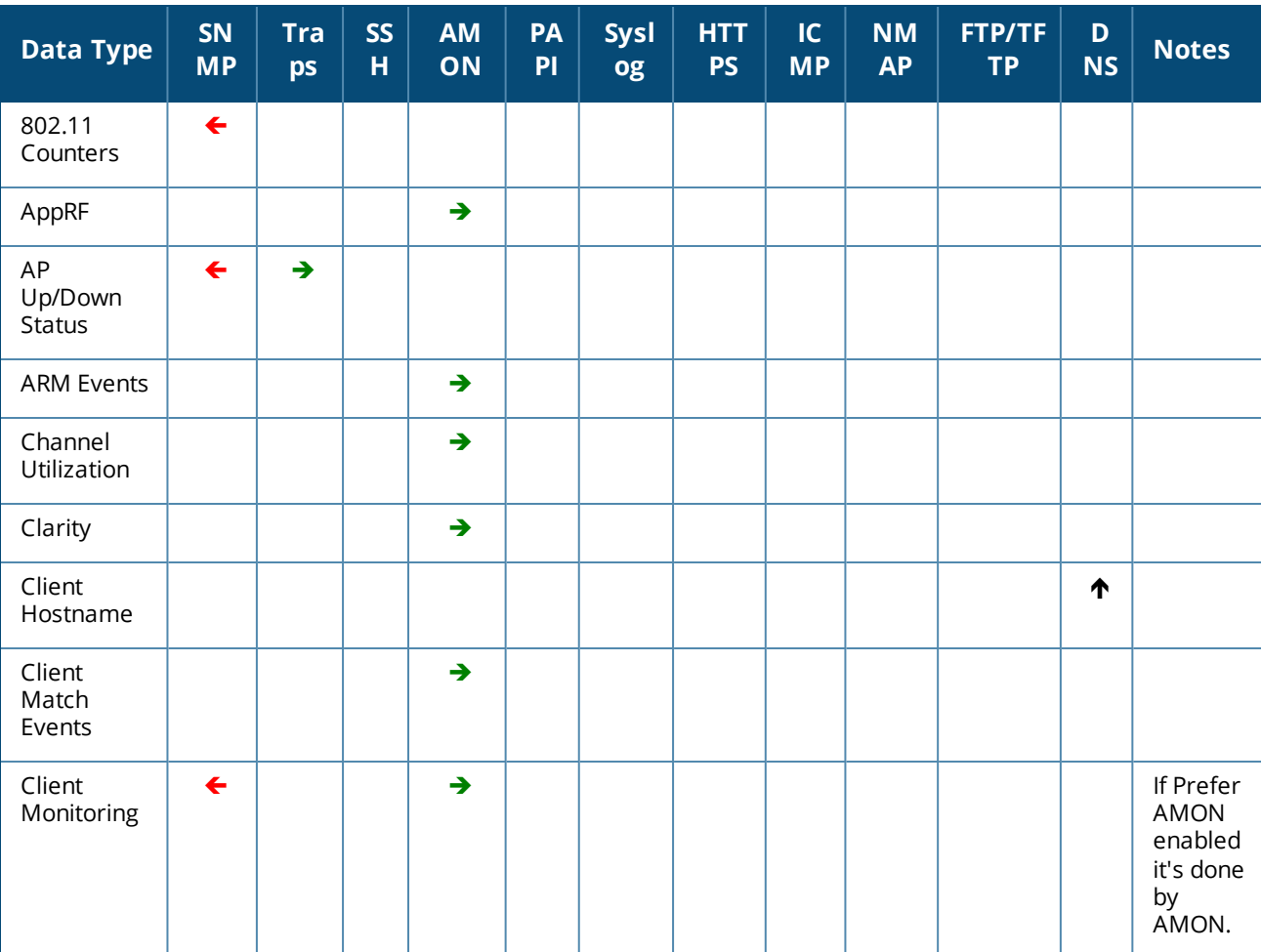

#### **Table 4:** *Data Flow between Controllers and OV3600*

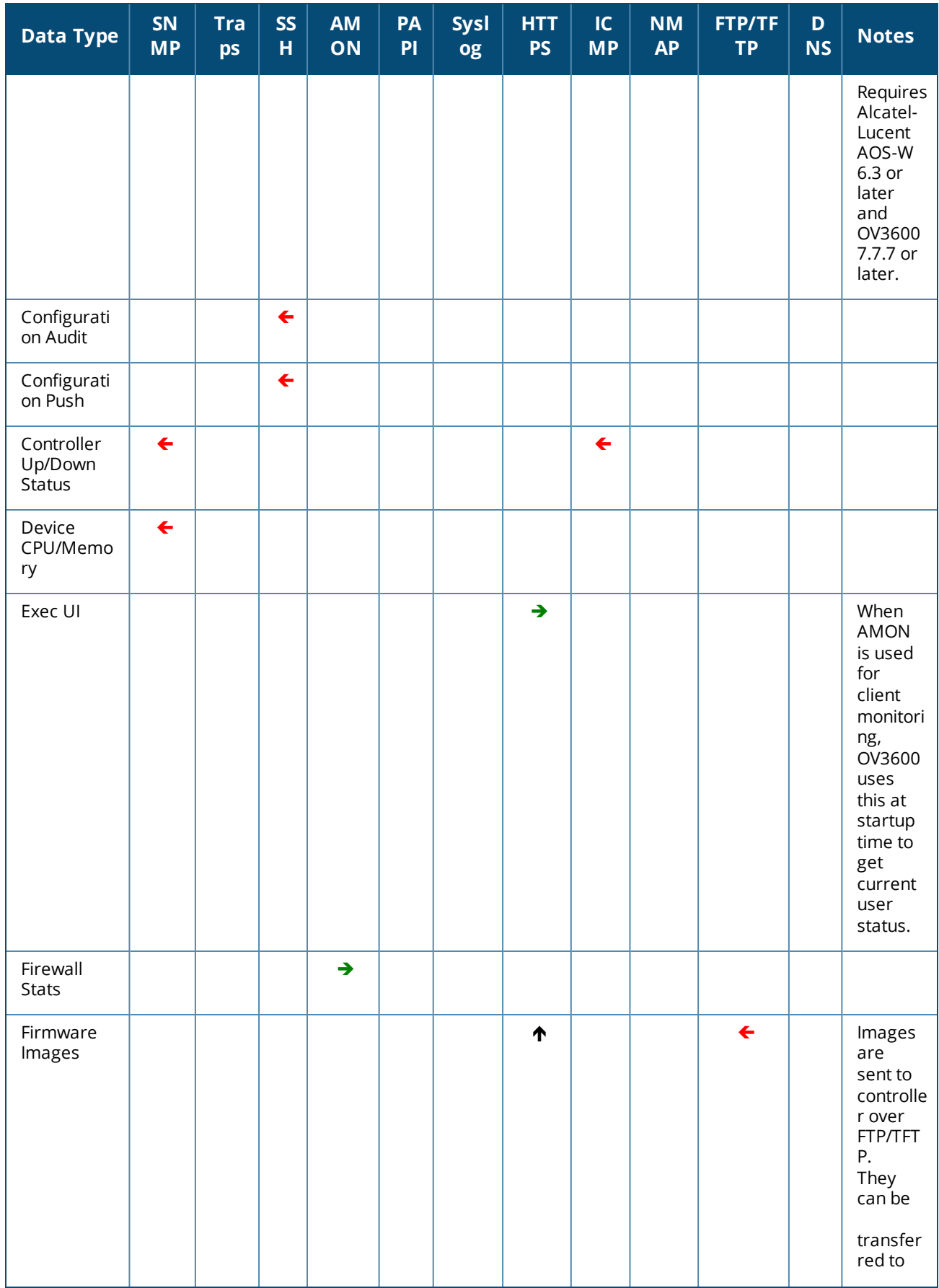

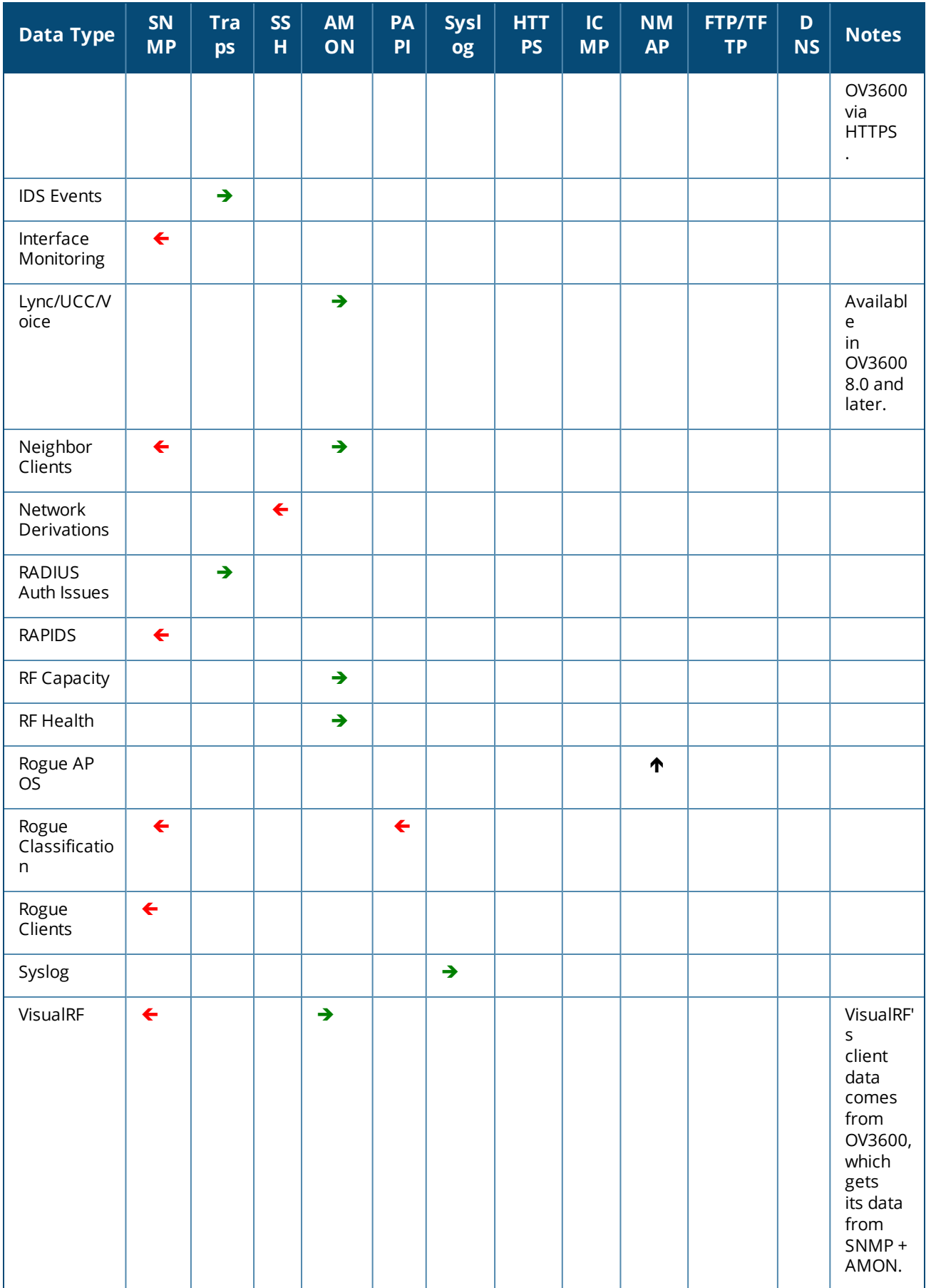

### **Table 5:** *Data Flow between Instant Devices and OV3600*

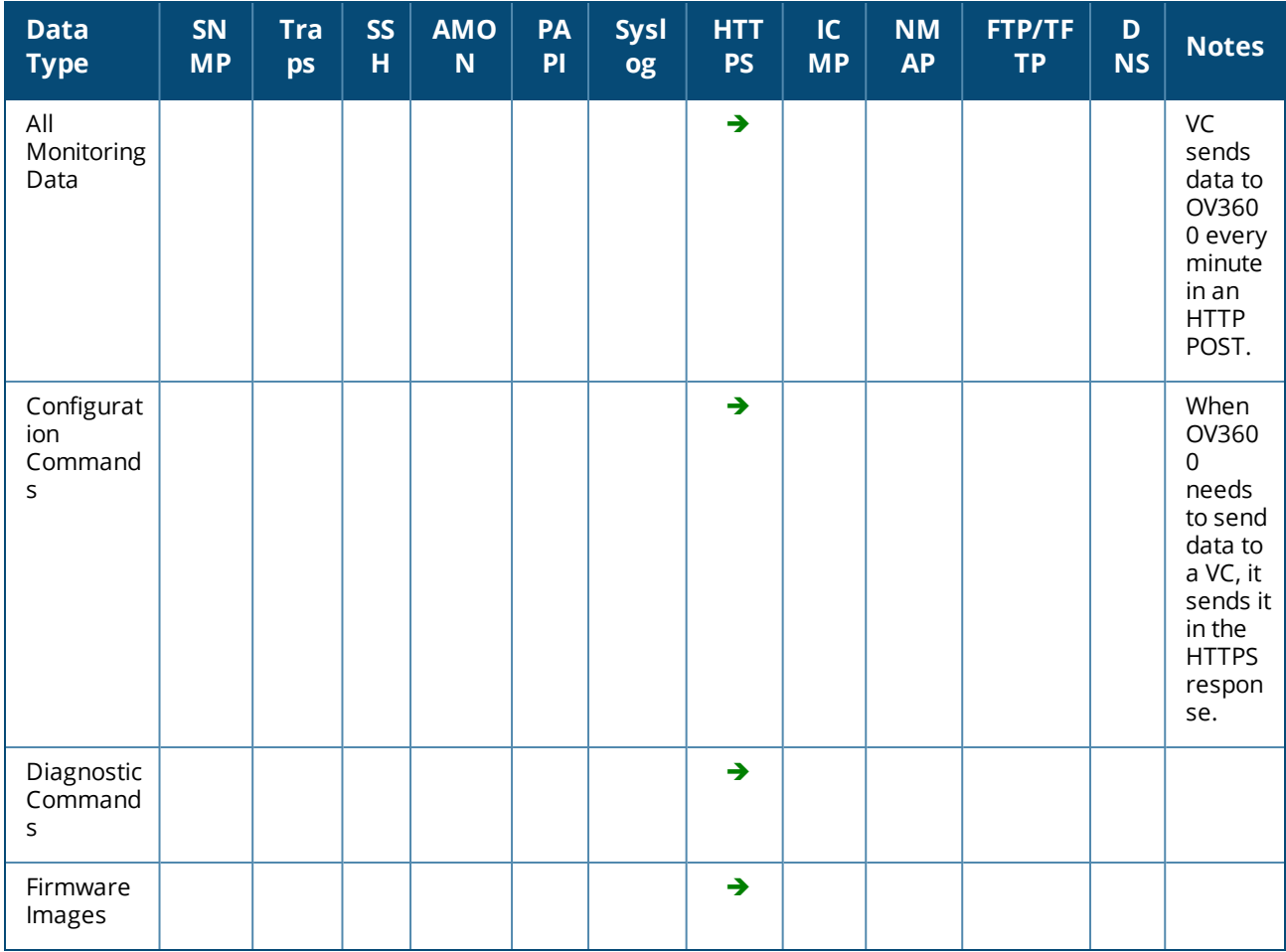

<span id="page-40-1"></span><span id="page-40-0"></span>This appendix describes the impact that band steering can have on location accuracy. It also explains how RTLS can be used to increase location accuracy.

Band steering can negatively impact location accuracy when testing in a highly mobile environment. The biggest hurdles to overcome are scanning times in 5 GHz frequency.

| <b>Operating</b><br><b>Frequency</b> | <b>Total</b><br><b>Channels</b> | <b>Scanning</b><br><b>Frequency</b> | <b>Scanning</b><br><b>Time</b> | <b>Total Time One</b><br><b>Pass</b> |
|--------------------------------------|---------------------------------|-------------------------------------|--------------------------------|--------------------------------------|
| $2.4$ GHz                            | 11 (US)                         | 10 seconds                          | 110<br>milliseconds            | 121.21 seconds                       |
| 5 GHz                                | 24 (US)                         | 10 seconds                          | 110<br>milliseconds            | 242.64 seconds                       |

**Table 6:** *Location accuracy impact*

<span id="page-40-2"></span>This section provides instructions for integrating the OV3600 and Alcatel-Lucent WLAN infrastructure with Alcatel-Lucent's RTLS feed to more accurately locate wireless clients and Wi-Fi Tags.

# <span id="page-40-3"></span>**Deployment Topology**

**Figure 25** *Typical Client Location*

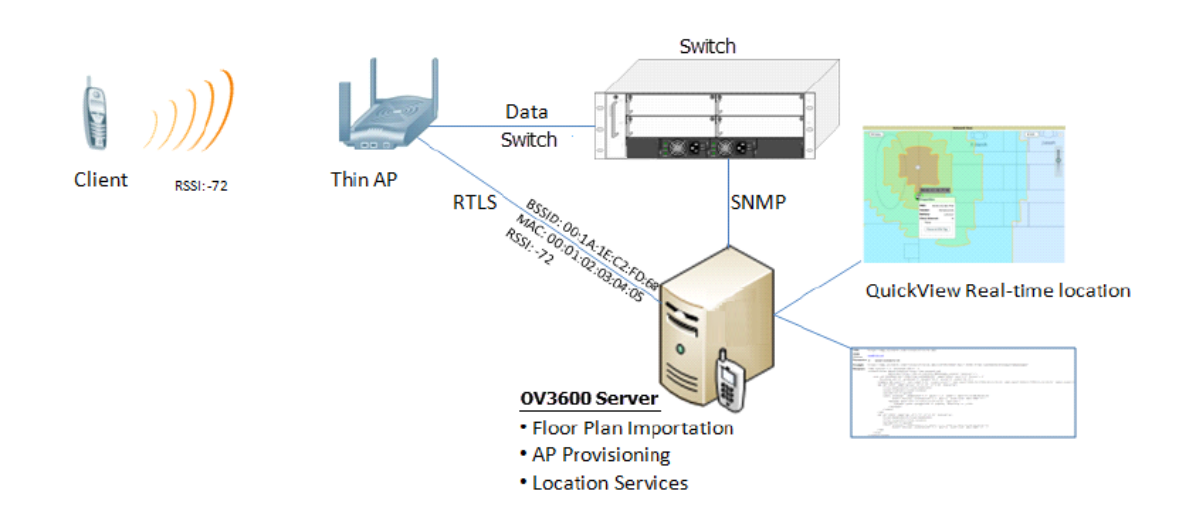

#### **Figure 26** *Typical Tag Deployment*

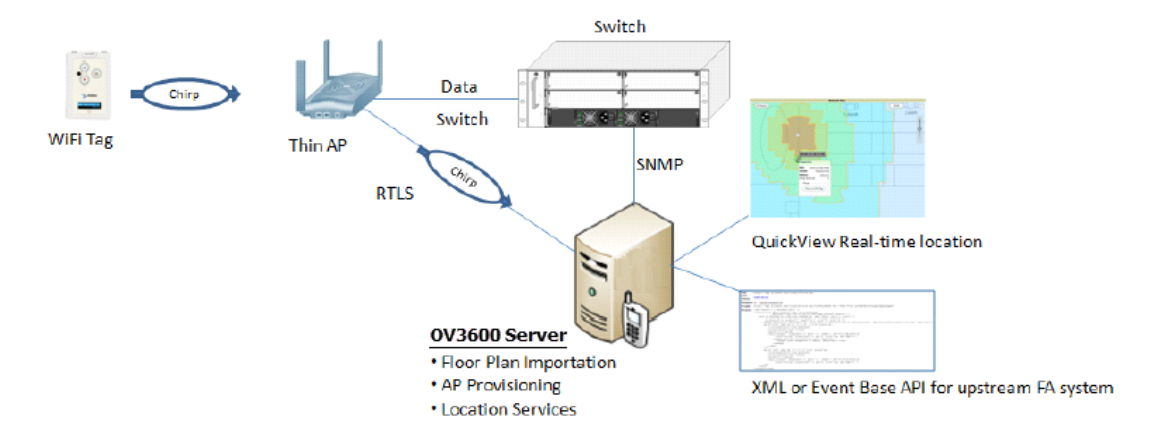

### <span id="page-41-0"></span>**Prerequisites**

You will need the following information to monitor and manage your Alcatel-Lucent infrastructure.

- <sup>n</sup> Ensure that the OV3600 server is already monitoring Alcatel-Lucent infrastructure.
- Ensure that the WMS Offload process is complete.
- <sup>n</sup> Ensure that the firewall configuration for port 5050 (default port) supports bidirectional UDP communication between the OV3600 server's IP address and each access point's IP address.

## <span id="page-41-1"></span>**Enable RTLS Service on the OV3600 Server**

- 1. Navigate to **OV3600 Setup > General** and locate the **Additional OV3600 Services** section.
- 2. Select **Yes** for the **Enable RTLS Collector** option (see [Figure](#page-42-1) 27 below).
- 3. A new section will automatically appear with the following settings:
	- **RTLS Port**—The match switch default is 5050.
	- **RTLS Username**—This must match the SNMPv3 MMS user name configured on the switch.
	- **RTLS Password—**This must match the SNMPv3 MMS password configured on the switch.
- 4. Click **Save**.

#### <span id="page-42-1"></span>**Figure 27** *RTLS Fields in OV3600 Setup> General> Additional OV3600 Services*

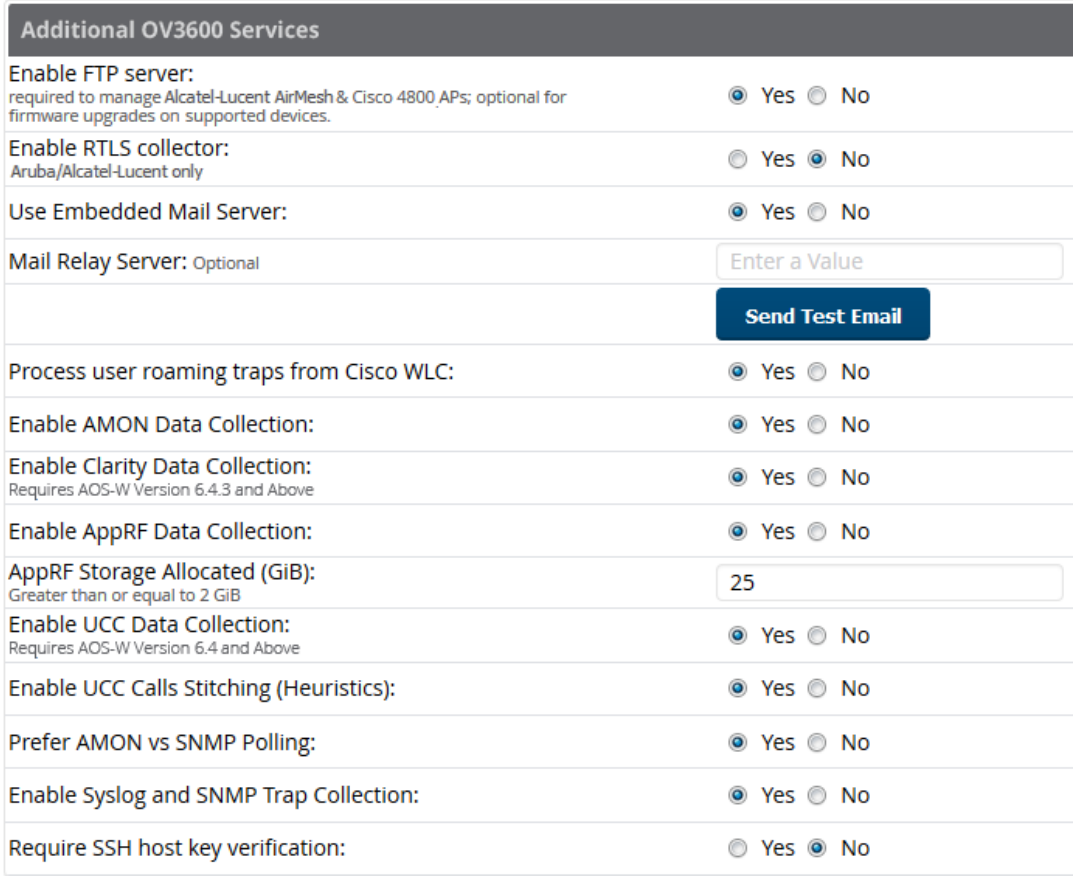

### <span id="page-42-0"></span>**Enable RTLS on the switch**

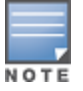

RTLS can only be enabled on the conductor switch and it will automatically be propagated to all local switches.

SSH into conductor switch, enter **enable** mode, and issue the following commands:

```
(switch-Name) # configure terminal
Enter Configuration commands, one per line. End with CNTL/Z
(switch-Name) (config) # ap system-profile <Thin-AP-Profile-Name>
(switch-Name) (AP system profile default) # rtls-server ip-addr <IP of OV3600 Server>
port 5050 key <switch-SNMPv3-MMS-Password>
(switch-Name) (AP system profile default) # write mem
```
To validate exit configuration mode:

```
(switch-Name) # show ap monitor debug status ip-addr <AP-IP-Address>
...
RTLS configuration
-------------------
Type Server IP Port Frequency Active<br>---- --------- ---- ---------- ------<br>MMS 10.51.2.45 5070 120
            ---- --------- ---- --------- ------
           MMS 10.51.2.45 5070 120
Aeroscout N/A N/A N/A
```
### <span id="page-43-0"></span>**Troubleshooting RTLS**

You can use either the WebUI or CLI to ensure the RTLS service is running on your OV3600 server.

### **Using the WebUI to See Status**

- 1. In the OV3600 WebUI, navigate to the **System > Status** page.
- 2. Scroll down through the Services list to locate the RTLS service, as shown below.

#### **Figure 28** *RTLS System Status*

#### Refresh

Diagnostic report file for sending to customer support: diagnostics.tar.gz<br>VisualRF diagnostics report file: VisualRFdiag.zip

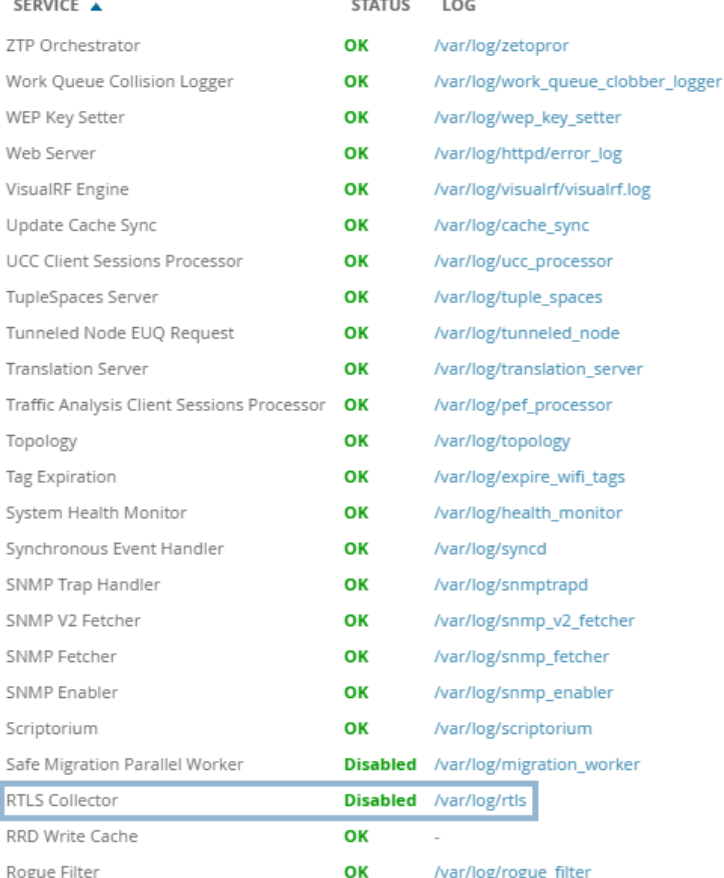

### <span id="page-43-1"></span>**Wi-Fi Tag Setup Guidelines**

- <sup>n</sup> Ensure that the tags can be heard by at least three access points from any given location. The recommended value is four APs.
- <sup>n</sup> Ensure that the tags chirp on all regulatory channels.